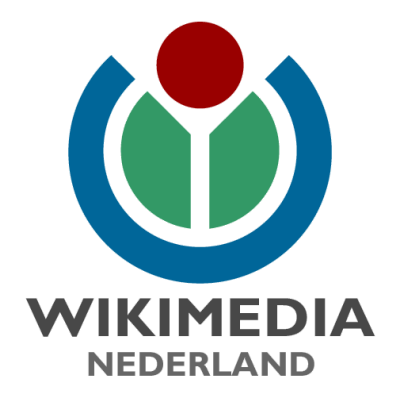

# **Handleiding Wikipedia**

**versie 1 | december 2017**

# **Colofon**

### **Uitgave** Vereniging Wikimedia Nederland Mariaplaats 3 3511 LH Utrecht

**Tekst** Lodewijk Gelauff

### **Redactie**

Dank aan alle vrijwilligers die hebben meegelezen en commentaar geleverd! Wikimedia Nederland

### **Ontwerp & Realisatie**

Vereniging Wikimedia Nederland

#### **Auteursrechten**

De teksten in deze uitgave zijn beschikbaar onder de licentie Creative Commons Naamsvermelding-Gelijk delen 4.0

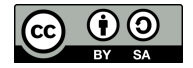

**Contactgegevens** Vereniging Wikimedia Nederland Mariaplaats 3 3511 LH Utrecht (+31) (0)30 3200238 info@wikimedia.nl

# **Inhoudsopgave**

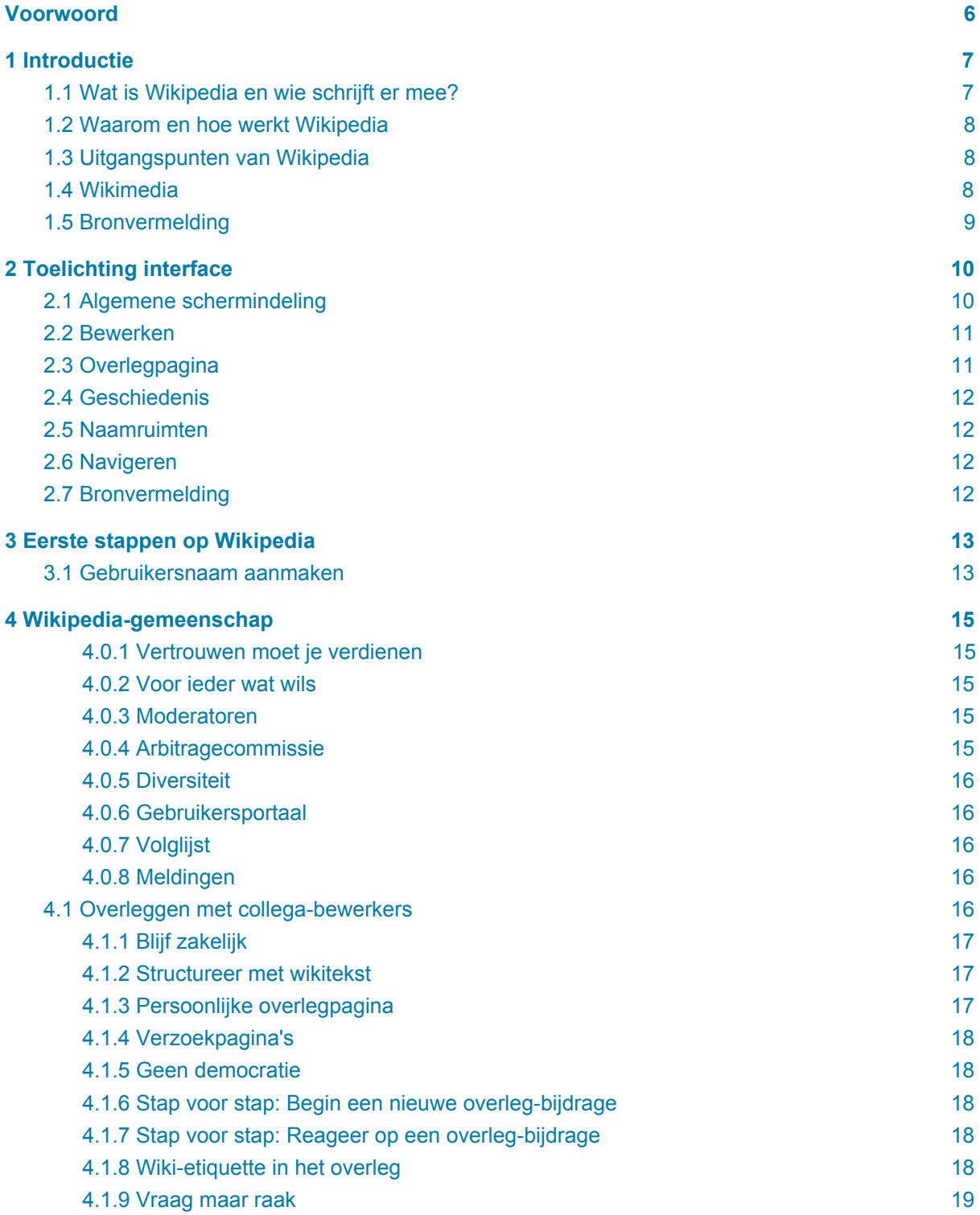

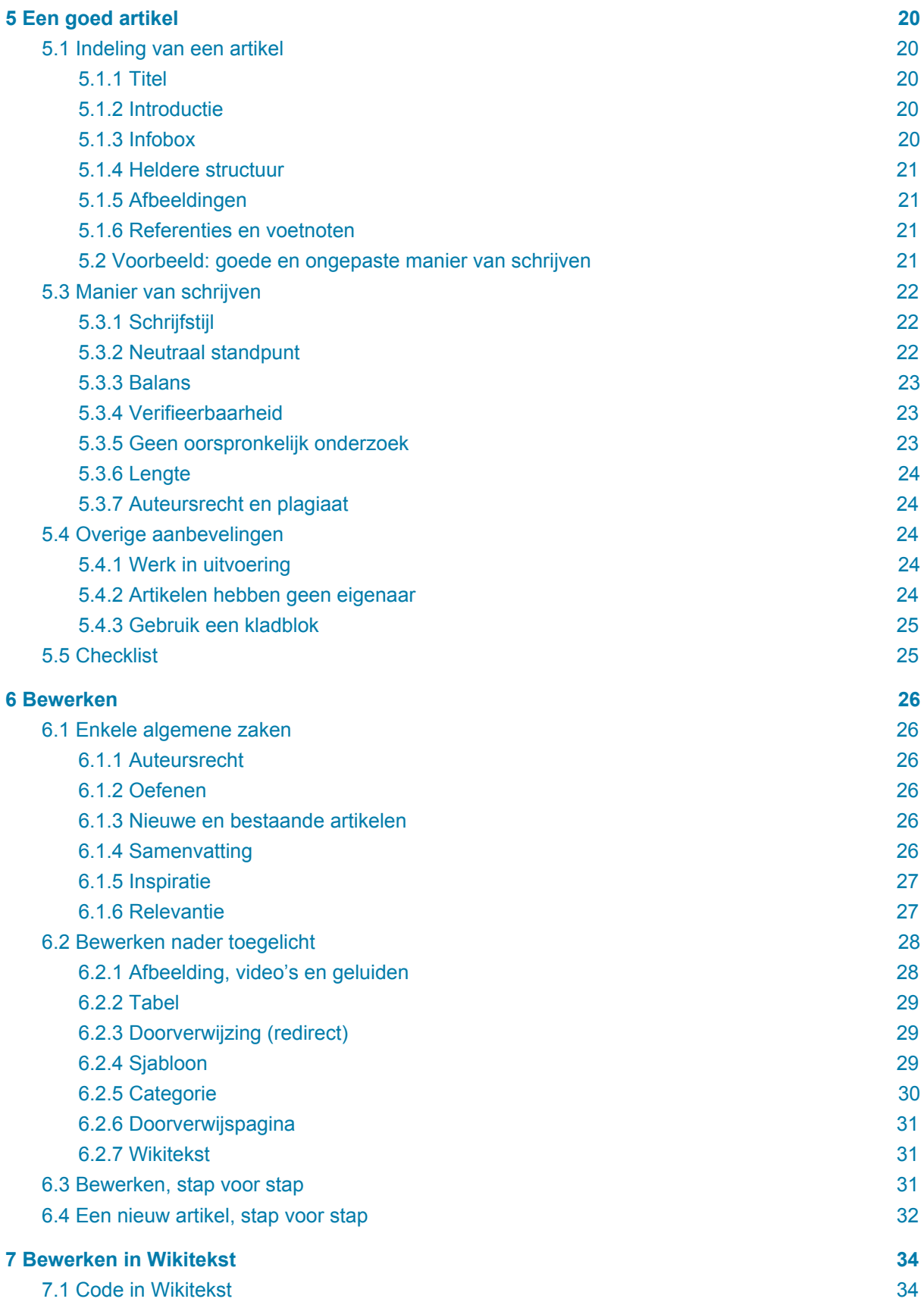

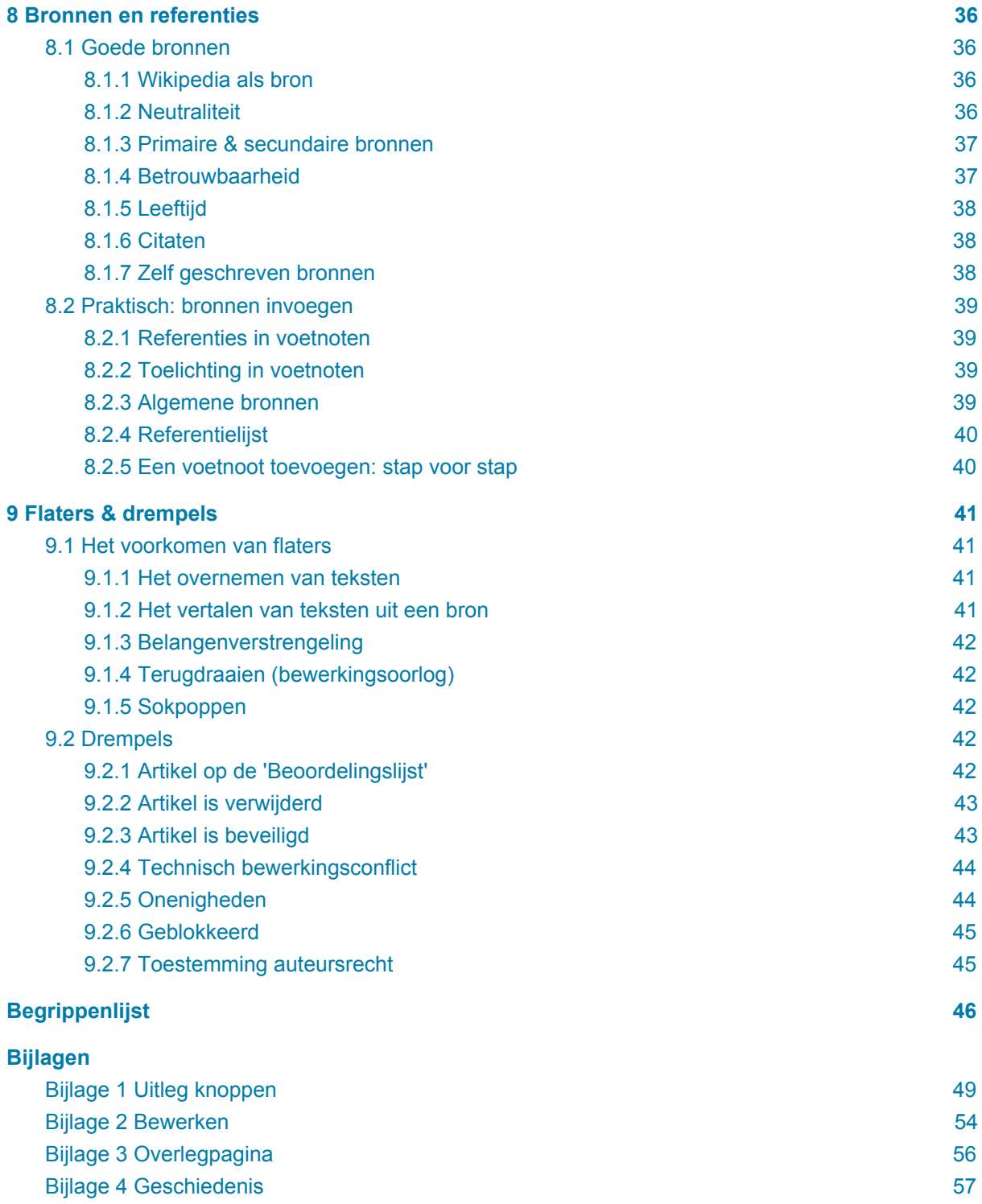

# <span id="page-5-0"></span>**Voorwoord**

Wikipedia is een online encyclopedie en het is belangrijk dat deze alleen neutrale, feitelijk juiste informatie bevat. Iedereen kan en mag meewerken, maar 'zomaar' wat opschrijven is niet de bedoeling. Artikelen moeten helder geschreven zijn en onderbouwd met bronverwijzingen. Deze handleiding is opgesteld met als doel jou te helpen bij het schrijven van Wikipedia artikelen. Net zoals de Wikipedia-artikelen altijd 'werk in uitvoering' zijn en door de tijd heen steeds beter worden, verwachten wij dat het met deze handleiding niet anders zal zijn. Door kennis te delen kunnen we de inhoud van deze handleiding geleidelijk samen verbeteren met hopelijk veel mooie Wikipedia artikelen als resultaat.

Veel succes en plezier bij het bewerken van Wikipedia!

# <span id="page-6-0"></span>**1 Introductie**

Wikipedia is een encyclopedie die geschreven wordt door haar lezers. In deze module leggen we uit hoe en waarom Wikipedia ontstaan is, wie eraan meeschrijven en waarom mensen dat doen. We vertellen ook meer over Wikimedia, de organisatie achter Wikipedia.

### <span id="page-6-1"></span>**1.1 Wat is Wikipedia en wie schrijft er mee?**

Wikipedia is een internet-encyclopedie, waaraan wereldwijd een groot aantal auteurs meeschrijft. Zij doen dit allemaal op vrijwillige basis. Veel van deze schrijvers, ook wel bewerkers genoemd, zijn lezers die af en toe een spelfout verbeteren. Maar er zitten ook veel mensen bij die van Wikipedia hun hobby hebben gemaakt. Zij passen dagelijks de inhoud van de encyclopedie aan. Al deze vrijwilligers samen noemen we de 'Wikipedia-gemeenschap' of 'vrijwilligers gemeenschap'.

Wikipedia wordt geschreven door een diverse groep vrijwilligers met allerlei achtergronden in het dagelijks leven. Omdat iedere Wikipediaan een 'gebruikerspagina' heeft waar hij of zij iets over zichzelf kan vertellen, weten we iets meer over hun beroep, hobby's en wat ze drijft. Zo lopen er gepensioneerde academici rond, journalisten en ambtenaren - maar ook mensen die in de zorg werken of bijvoorbeeld de erfgoedsector. Vaak zijn het mensen die op de een of andere manier met kennis bezig zijn, maar dat hoeft helemaal niet.

We weten uit onderzoek dat relatief veel mannen op Wikipedia actief zijn, en relatief veel hoger opgeleiden. De belangrijkste motivaties zijn het delen van kennis, om zelf nog wat op te steken, uit idealisme en gewoon 'omdat het leuk is'. Bij het delen van alle kennis is diversiteit in achtergronden belangrijk, dus als je niet de stereotype Wikipediaan bent, ben je juist van harte welkom!

Wikipedia wordt gepubliceerd onder een 'vrije licentie'. Hierdoor is de inhoud elders opnieuw te gebruiken. Met deze licentie geven de bewerkers toestemming dat iedereen hun bijdrage mag gebruiken, binnen Wikipedia of daarbuiten, zolang aan bepaalde voorwaarden (zoals auteursvermelding) wordt voldaan. Dit maakt het mogelijk dat bewerkers elkaars teksten aanpassen, zonder tegen auteursrechtelijke beperkingen aan te lopen.

Wikipedia is een zogenaamde wiki. In een wiki kan elke inhoudelijke pagina door iedere willekeurige bezoeker bewerkt worden. Hierdoor kan Wikipedia zeer snel bijgewerkt worden en heel actueel blijven. De term 'wiki' slaat op deze snelheid: 'wikiwiki' betekent in het Hawaïaans 'erg snel'.

Alle grote talen hebben hun eigen Wikipedia. Deze taalversies verschillen van elkaar in inhoud en sommige regels. Elke taalversie heeft ook zijn eigen gemeenschap van bewerkers. Deze versies worden onafhankelijk van elkaar geschreven; vertalingen van de ene taal naar de andere vinden wel plaats, maar het gebeurt niet automatisch. De Engelstalige Wikipedia werd als eerste opgericht in januari 2001. Al binnen enkele maanden kregen de grote Europese talen, waaronder het Nederlands, een eigen Wikipedia-taalversie. Intussen bestaat Wikipedia in meer dan 250 talen. 75 Wikipedia's hebben meer dan 10.000 artikelen en 40 taalversies hebben zelfs meer dan 100.000 artikelen. De Nederlandse Wikipedia heeft bijna 2 miljoen artikelen. De Engelse Wikipedia is de grootste met meer dan 5 miljoen artikelen. Iedere maand zijn er wereldwijd zo'n 70.000 vrijwilligers actief op Wikipedia. → Bekijk een video: 'Hoe [Wikipedia](https://commons.wikimedia.org/wiki/File:How_Wikipedia_contributes_to_free_knowledge.webm?uselang=nl) bijdraagt aan vrije kennis'

### <span id="page-7-0"></span>**1.2 Waarom en hoe werkt Wikipedia**

Twee factoren dragen bij aan het succes van Wikipedia: het aantal bezoekers, en het gemak waarmee fouten verbeterd kunnen worden. Anders gezegd: hoe meer mensen een artikel lezen, hoe groter de kans dat iemand een fout ziet en verbetert.

Het centrale uitgangspunt van Wikipedia is dat iedereen van goede wil is. We gaan er vanuit dat als iemand een aanpassing doet, hij of zij oprecht probeert om Wikipedia te verbeteren. Pas wanneer het tegendeel blijkt, als iemand misbruik maakt van de mogelijkheid om Wikipedia te verbeteren, ontnemen we ze die mogelijkheid weer. Dan worden ze geblokkeerd.

Zelfs met deze strenge controle worden er toch nog fouten gemaakt en verslechteringen aangebracht op Wikipedia. Maar die worden uiteindelijk weer teniet gedaan door verbeteringen. En zolang er meer verbeteringen dan verslechteringen worden aangebracht, verschuift de kwaliteit van Wikipedia stukje bij beetje in de goede richting.

Het grote voordeel van deze aanpak is de snelheid waarmee informatie kan worden verzameld en aangepast. Zodra een betrouwbare bron meldt dat iemand is overleden, kan iedereen dat op Wikipedia aanpassen. Voor alle volgende lezers is de informatie dan up-to-date. We kunnen binnen de gemeenschap van regelmatige bewerkers leunen op een zeer brede expertise, en daardoor is Wikipedia inmiddels het omvangrijkste naslagwerk dat de mensheid heeft geproduceerd.

### <span id="page-7-1"></span>**1.3 Uitgangspunten van Wikipedia**

De gemeenschap heeft een vijftal 'pilaren' vastgesteld waarop Wikipedia steunt:

- Wikipedia is een encyclopedie. Dat houdt in dat we **bestaande kennis** beschrijven, dat informatie **verifieerbaar** moet zijn en dat artikelen zelfstandig gelezen moeten kunnen worden. Het betekent ook dat niet elke persoon of onderwerp een artikel in Wikipedia 'verdient': **niet alles of iedereen hoort thuis in een encyclopedie**.
- We hanteren een **neutraal** uitgangspunt: wanneer er meerdere standpunten over een onderwerp bestaan, beschrijven we die allemaal, in de juiste verhouding tot elkaar. Wikipedia neemt geen positie in en bevordert geen van de standpunten.
- De inhoud van Wikipedia moet **vrij hergebruikt** kunnen worden, en is daarom beschikbaar onder een vrije licentie.
- Wees **collegiaal** tegenover elkaar: we schrijven Wikipedia samen, wees daarom vriendelijk voor je collega's en **gedraag je fatsoenlijk**.
- Negeer alle regels: Wikipedia wil **geen bureaucratie** zijn. Uiteindelijk staat het belang van de encyclopedie voorop. Als een richtlijn dat belang in de weg staat, kun je aan die richtlijn voorbij gaan. Let wel op: er kan onenigheid bestaan over wat dat belang precies is, dus wees terughoudend met het negeren van regels en richtlijnen.

<span id="page-7-2"></span> $\rightarrow$  Lees meer: toch een paar [regels](https://nl.wikipedia.org/wiki/Wikipedia:Toch_een_paar_regels)

### **1.4 Wikimedia**

Wikipedia is juridisch gezien eigendom van de Wikimedia Foundation, een stichting zonder winstoogmerk. 'Wikimedia' kan meerdere betekenissen hebben. Onder de paraplu van de Wikimedia Foundation bevinden zich diverse projecten (de 'Wikimedia Projecten') waarvan Wikipedia het oudste en bekendste is. Zusterprojecten zijn onder meer Wikidata (gestructureerde data), Wikimedia Commons (mediabestanden) en Wikibooks (educatieve boeken).

Wikimedia heeft een erg ambitieuze visie:

*Imagine a world in which every single human being can freely share in the sum of all knowledge. That's our commitment.*

*Stel je een wereld voor waarin iedere persoon vrij kan delen in de som van alle kennis. Dat is ons doel.*

De organisatie is gevestigd in San Francisco in de Verenigde Staten, maar heeft wereldwijd medewerkers die zich vooral bezighouden met de software, servers, administratie, juridische zaken en communicatie. Aan deze missie wordt gewerkt via de Wikimedia-projecten en via diverse organisaties onder de Wikimedia-paraplu. Naast de Wikimedia Foundation bestaan er zo'n 40 onafhankelijke nationale verenigingen ('chapters') en zo'n 80 'user groups' informele samenwerkingsverbanden waarbinnen de Wikimedianen zich verenigd hebben om binnen een geografisch gebied of thema samen te werken. De Vereniging Wikimedia Nederland en Wikimedia Belgium horen bij deze nationale verenigingen en ondersteunen de visie binnen en vanuit het Nederlandse taalgebied. Al deze organisaties en samenwerkingsverbanden zijn of opereren als een non-profit en zijn dikwijls ook erkend als goed doel (indien relevant). Er zijn binnen de Wikimedia-organisaties geen betaalde medewerkers die inhoud voor de projecten produceren - dit wordt allemaal door vrijwilligers geschreven.

De Wikimedia Foundation - en daarmee de Wikimedia projecten - wordt gefinancierd via grote en kleine giften en donaties van mensen over de hele wereld. De nationale verenigingen, groepen en individuele vrijwilligers organiseren activiteiten rondom de verschillende Wikimedia projecten. Denk hierbij aan fotodagen om de monumenten in een stad te fotograferen, cursussen om te leren hoe je Wikipedia kunt bewerken, of schrijfdagen om gezamenlijk aan artikelen over een bepaald onderwerp te werken.

De software die voor Wikipedia is geschreven, MediaWiki, is opensourcesoftware die ook gebruikt wordt door de andere projecten van de Wikimedia Foundation en door diverse andere projecten en bedrijven.

→ Lees meer: [Wikimedia](https://nl.wikipedia.org/wiki/Wikipedia:Wikimedia)

#### <span id="page-8-0"></span>**1.5 Bronvermelding**

● Bovenstaande tekst is deels gebaseerd op het artikel ['Wikipedia'](https://nl.wikipedia.org/wiki/Wikipedia) op de Nederlandstalige Wikipedia (versie van 7 september 2017). Dit artikel is beschikbaar onder de CC BY-SA licentie. De volledige geschiedenis is [hier](https://nl.wikipedia.org/w/index.php?title=Wikipedia&action=history&year=2017&month=9) beschikbaar.

# <span id="page-9-0"></span>**2 Toelichting interface**

Nu je op Wikipedia aan de slag gaat, willen we je een rondleiding geven op de website. Zo krijg je een beeld welke knoppen je waar kunt vinden. Dat scheelt later een hoop zoeken. In deze module maken we je wegwijs, en lichten we via screenshots toe welke knoppen het meest relevant zijn. Bij het maken van de screenshots is gebruik gemaakt van een account met dezelfde instellingen als een nieuwe gebruiker die de 'eerste stappen' uit de volgende module heeft doorlopen. Let op: verschillen zijn altijd mogelijk: de software wordt regelmatig aangepast.

### <span id="page-9-1"></span>**2.1 Algemene schermindeling**

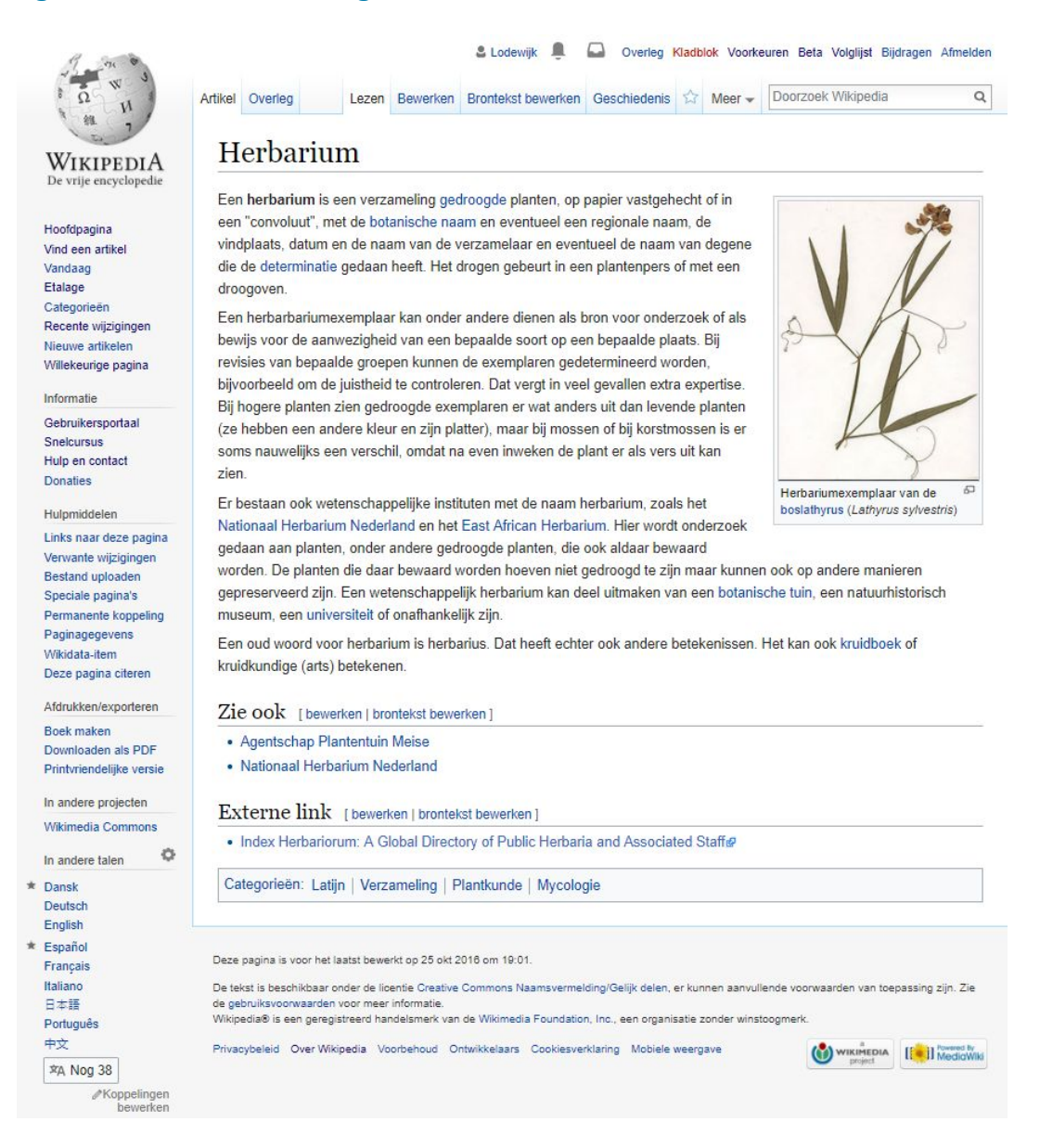

Aan de linkerkant van de pagina staat de **algemene menubalk** (de 'zijbalk'). Hierin vind je algemene relevante verwijzingen, enkele hulpmiddelen en artikel-specifieke links naar andere projecten (in andere talen, Wikidata en Wikimedia Commons).

Aan de bovenkant van de pagina vind je de **persoonlijke navigatie**. Helemaal rechts bovenin staan verwijzingen naar je gebruikerspagina, jouw bewerkingen en je voorkeuren.

Direct boven het artikel zie je ten slotte nog enkele **knoppen staan die met het artikel te maken hebben** dat je voor je hebt. Dit zijn links naar de overlegpagina, de geschiedenis van het artikel en de mogelijkheid om het aan je volglijst toe te voegen door op de ster te klikken. Zie ook de screenshots in bijlage 1 voor meer uitleg over de knoppen.

### <span id="page-10-0"></span>**2.2 Bewerken**

Als je nu op 'Bewerken' klikt, kom je in de visuele bewerker terecht. (Dat heb je als het goed is ingesteld in je persoonlijke voorkeur. Zie module 'Eerste stappen'.) Zoals je hiernaast ziet, blijft de tekstopmaak min of meer hetzelfde, maar verschijnt er een extra knoppenbalk bovenin. In bijlage 2 worden deze knoppen verder toegelicht. De tekst kun je nu op eenzelfde manier als bij een normale tekstverwerker aanpassen. Plaats de cursor waar je wilt, en pas de tekst aan. Je ziet gelijk hoe het eruit komt te zien. Kleine afwijkingen zijn uiteindelijk wel mogelijk, zeker bij complexe code en wat betreft witregels.

Door één of meer woorden te selecteren, kun je deze omzetten naar een interne link, vet of cursief maken, enz. Ook kun je een referentie invoegen via de knop 'citeren' op de plek van je cursor. Een afbeelding, sjabloon of een voetnoot pas je aan door erop te klikken en vervolgens in de pop-up die verschijnt op 'Bewerken' te klikken.

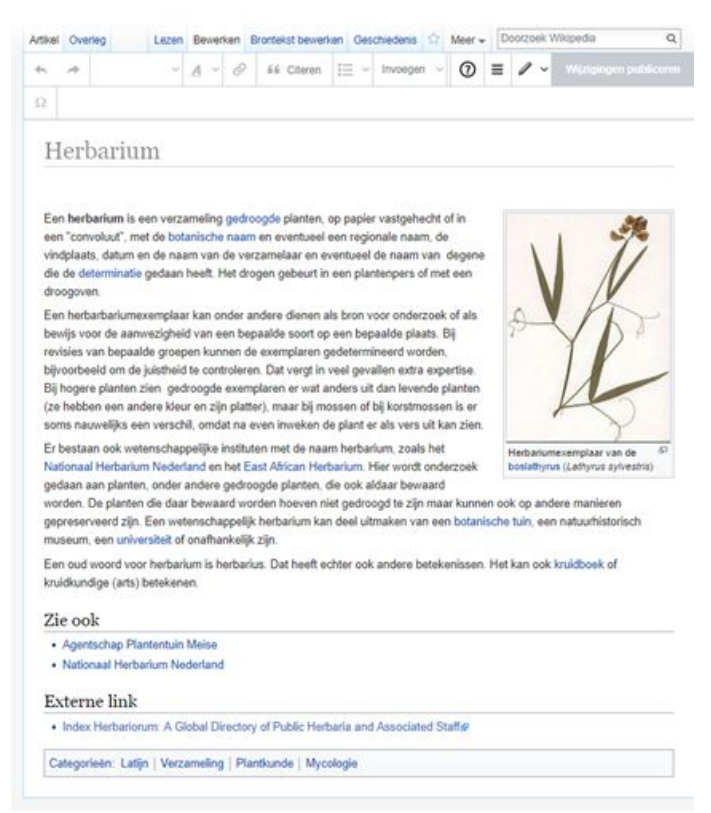

In [bijlage](#page-53-0) 2 hebben we zowel van de visuele bewerker

als van de wikitekst bewerker een screenshot opgenomen met toelichting waar de belangrijkste functies te vinden zijn. Wellicht helpt ook deze visuele [wiki-instructie](https://commons.wikimedia.org/wiki/File:Maak_je_eerste_bewerking_op_Wikipedia.pdf) bij het maken van je eerste bewerking.

Merk op dat je als ingelogde gebruiker wat extra mogelijkheden hebt vergeleken met een niet-ingelogde gebruiker. Je kunt je voorkeuren aanpassen, de visuele bewerker gebruiken, je bent herkenbaar in de geschiedenis en je hebt een volglijst met artikelen die je in de gaten wilt houden.

### <span id="page-10-1"></span>**2.3 Overlegpagina**

De overlegpagina over het artikel kun je bereiken via de knop 'Overleg' direct boven het artikel. Daar kun je vragen en opmerkingen achterlaten die specifiek betrekking hebben op die pagina, en waar collega-bewerkers misschien iets mee kunnen. Per onderwerp of vraag maken we een apart kopje, en deze plaatsen we onderaan de pagina. Berichten ondertekenen we altijd met een handtekening. Als je reageert op een opmerking die

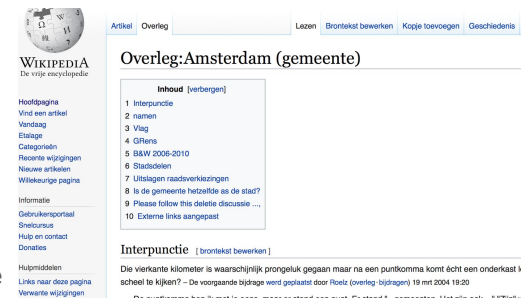

iemand anders heeft gemaakt typ je je tekst daar direct onder. Wel inspringen om het overzichtelijk te houden.

Je persoonlijke overlegpagina werkt hetzelfde en heet 'Overleg gebruiker:Blabla'. Deze bevat vooral mededelingen die direct met jou te maken hebben, of vragen die voor jou specifiek bedoeld zijn. Zie ook [bijlage](#page-55-0) 3 voor meer uitleg over de knoppen op de overlegpagina.

### <span id="page-11-0"></span>**2.4 Geschiedenis**

De geschiedenis van een pagina laat precies zien wat door wie is aangepast. Dit is georganiseerd als een lijst met versies, waarbij je twee versies met elkaar kunt vergelijken. Probeer dit vooral eens uit. Als je twee opeenvolgende versies vergelijkt, zie je dus precies wat er is aangepast. Hier kun je ook handig doorklikken naar de overlegpagina van de gebruiker, en er een bericht achterlaten. Tenslotte kun je een collega bedanken voor zijn of haar aanpassing, wat als een melding bij je collega wordt weergegeven. Een leuke manier om even snel dankjewel te zeggen. Zie ook [bijlage](#page-56-0) 4 voor meer informatie.

### <span id="page-11-1"></span>**2.5 Naamruimten**

We zagen al de overlegpagina voorbij komen, met de titel 'Overleg:Sukade'. Zo'n woord met een dubbele punt noemen we een 'naamruimte'. Zo is er de 'Categorie:' (voor categorisatie), 'Bestand:' (voor mediabestanden), 'Gebruiker:' (voor je gebruikerspagina en de 'MediaWiki:'-naamruimte (voor software teksten). De meesten daarvan hebben ook weer overlegpagina's ('Overleg categorie:', 'Overleg gebruiker:' enz).

### <span id="page-11-2"></span>**2.6 Navigeren**

Wikipedia-artikelen bevatten veel links naar andere artikelen. De meeste links zijn blauw van kleur, maar heel soms is een link rood (zoals het 'Kladblok' hieronder). Dat is een link naar een artikel of pagina die nog niet op Wikipedia bestaat. Hopelijk inspireren die rode links je om een artikel te schrijven over het ontbrekende onderwerp.

In de artikeltekst accepteren we alleen links naar andere artikelen op Wikipedia. Soms zijn onderaan een artikel wel links naar andere websites opgenomen. Deze links herken je aan een klein pijltje dat schuin omhoog wijst.

In de zijbalk vind je de algemene navigatie. Rechts bovenin is er een zoekbalk waarmee je een artikel kunt vinden. Ten slotte kun je helemaal bovenin een automatische melding krijgen als iemand een bericht voor je achterlaat op je persoonlijke overlegpagina, of als er bijvoorbeeld een bewerking van je wordt teruggedraaid.

### <span id="page-11-3"></span>**2.7 Bronvermelding**

- Screenshot: Fireshot, artikel: Sukade. https://nl.wikipedia.org/wiki/Sukade . Belangrijkste auteurs: Ellywa, 157.193.57.190, 82.93.29.55, Cmuusers. Afbeelding: ElinorD. Licentie: CC BY-SA
- Screenshot: Fireshot, artikel: Herbarium. https://nl.wikipedia.org/wiki/Herbarium . Belangrijkste auteurs: Andre Engels, Roepers, Hans B., PAvdK. Afbeelding: Fornax. Licentie: artikel, CC BY-SA & afbeelding: Publiek Domein.

• Screenshot: Fireshot, artikel: Overleg: Amsterdam (gemeente). https://nl.wikipedia.org/wiki/Overleg:Amsterdam\_(gemeente) . Voor auteurs, zie: https://nl.wikipedia.org/w/index.php?title=Overleg:Amsterdam\_(gemeente)&action=history . Licentie: CC BY-SA.

# <span id="page-12-0"></span>**3 Eerste stappen op Wikipedia**

Voor je Wikipedia gaat bewerken, raden we je aan om eenmalig de stappen uit deze module te doorlopen. We helpen je om zo positief mogelijk te beginnen met het bewerken van Wikipedia.

Iedereen kan Wikipedia bewerken, ook zonder aangemeld of ingelogd te zijn als gebruiker. Als je van plan bent om vaker aan Wikipedia bij te dragen, is het handig om dat met een gebruikersaccount te doen. Andere gebruikers herkennen zo dat je een serieuze bewerker bent. Daarnaast kun je vanaf veel publieke verbindingen (bibliotheken, mobiel internet) niet bewerken zonder ingelogd te zijn. Een account is gratis, en zonder verdere verplichtingen.

We leggen je stap voor stap uit hoe je een account kunt aanmaken en inrichten. Analoog aan onderstaand stappenplan.

### <span id="page-12-1"></span>**3.1 Gebruikersnaam aanmaken**

- Ga naar de Nederlandstalige Wikipedia: [http://nl.wikipedia.org](http://nl.wikipedia.org/)
- Klik rechtsboven in het scherm op de knop 'Registreren'.

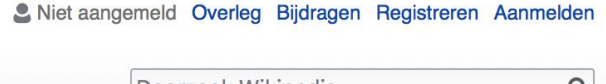

Doorzoek Wikipedia

 $\mathbf{a}$ 

Je komt nu in het registratiescherm. Hier wordt gevraagd om een gebruikersnaam, wachtwoord en e-mailadres in te voeren.

- 1. Kies een gebruikersnaam: dat kan je eigen naam zijn, of een bijnaam die je wilt gebruiken. Let op, de gebruikersnaam is hoofdlettergevoelig.
	- Denk na over of je wilt dat je identiteit eenvoudig verbonden kan worden aan je bewerkingen op Wikipedia. Stem je keuze hierop af.
	- Voorbeelden: 'A.vanderbiest', 'Annemiek34', 'Treinfanaat'.
		- Tip: Je bent met deze naam vindbaar op Google. Als je dat niet wilt, gebruik dan niet je achternaam in je gebruikersnaam.
		- Tip: Maak geen 'bedrijfsaccount' aan, zoals GarageSmitBV. Refereer in de gebruikersnaam ook niet aan je werkgever (Johan - Stadsarchief X) - . Wikipedia kun je alleen op persoonlijke titel bewerken.
		- Tip: Wees vooral creatief, zolang het maar niet beledigend of misleidend is.
		- $\rightarrow$  Lees meer: Een [gebruikersnaam](https://nl.wikipedia.org/wiki/Wikipedia:Gebruikersnaam) kiezen
- 2. Kies een wachtwoord
	- Tip: kies een sterk wachtwoord, dat niet eenvoudig geraden kan worden. Zorg wel dat je het zelf kunt onthouden.
	- Tip: Gebruik niet hetzelfde wachtwoord bij meerdere websites. → Lees meer bij Seniorweb: Tips voor een sterk [wachtwoord](https://www.seniorweb.nl/tip/tip-maak-een-sterk-wachtwoord)

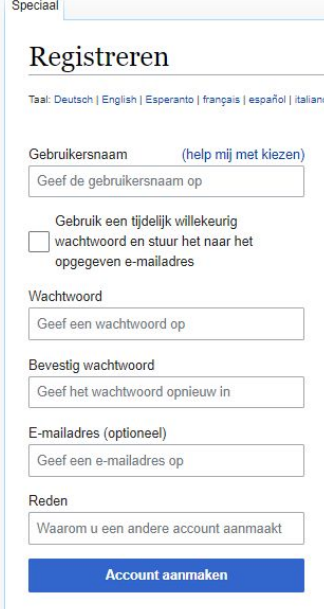

- 3. Vul je e-mailadres in. Hierop kun je eventuele systeemmeldingen ontvangen, en dit is nodig als je het wachtwoord ooit vergeet.
- 4. Vaak moet je nog een 'Captcha' invullen. Dit is om te herkennen dat je echt een mens bent, en geen computerprogramma. Hiervoor moet je meestal een vervormde tekst overtypen.
	- Tip: lukt dit niet, neem dan contact op met de helpdesk of een andere Wikipediaan. Zij kunnen dan jouw account aanmaken.
		- → Lees meer: [Captcha](https://nl.wikipedia.org/wiki/Speciaal:Captcha)
- 5. Klik op de blauwe knop 'Account aanmaken'.

Gefeliciteerd! Je hebt nu een account aangemaakt. Als het goed is, zie je rechts bovenaan de pagina jouw gebruikersnaam staan. Welkom op Wikipedia! Om helemaal een goede start te maken, kun je nog wat instellingen aanpassen, zodat het bewerken zo eenvoudig mogelijk is:

- 6. Bevestig het e-mailadres: Na de aanmelding heb je een e-mail ontvangen om te bevestigen dat het e-mailadres echt van jou is. Controleer je inbox, en klik op de bevestigingslink die in het bericht staat.
- 7. Schakel 'visueel bewerken' in:
	- a. Klik bovenin het scherm op 'Voorkeuren'
	- b. Klik op het tabblad 'betafuncties'
	- c. Vink het vierkantje naast 'Visueel bewerken' aan
	- d. Scroll helemaal naar beneden en klik op 'Opslaan'
- 8. Stel je kort voor aan de collega-Wikipedianen:
	- a. Klik bovenin het scherm op je (rode) gebruikersnaam
	- b. Klik op 'Aanmaken' bovenin de pagina
	- c. Schrijf 2 of 3 regels tekst over jezelf. Je hoeft uiteraard niet je identiteit prijs te geven, maar het wordt erg gewaardeerd als je kort beschrijft van welke onderwerpen je veel weet, en welke talen je spreekt. Bijvoorbeeld: 'Goedendag! Ik ben een timmerman uit Noord-Nederland en weet veel van houtconstructies. Ook ben ik een fanatiek dammer en weet ik alles van breipatronen. Naast het Nederlands kan ik me goed redden in het Italiaans.' Met deze (publieke) beschrijving weten collega's wat ze aan je hebben.
	- d. Klik op de blauwe knop 'Pagina publiceren' rechtsboven.
	- e. Je krijgt nu een pop-up om de bewerking te bevestigen. Klik ook hier op de blauwe knop 'Pagina publiceren'.

Je bent nu helemaal klaar om aan de slag te gaan - gefeliciteerd!

Als je volgende keer weer op Wikipedia verder wilt, kun je met dit account inloggen:

- 1. Ga naar [https://nl.wikipedia.org](https://nl.wikipedia.org/)
- 2. Klik rechts bovenin op 'Aanmelden'
- 3. Vul je gebruikersnaam en wachtwoord in (Wachtwoord en/of gebruikersnaam vergeten? Als je het e-mailadres hebt bevestigd, kun je het wachtwoord opvragen via de link 'Wachtwoord vergeten' in dit scherm).
- 4. Klik op de blauwe knop 'Aanmelden'.

#### Bronvermelding:

Bij de ontwikkeling van deze module is deels gebruik gemaakt van eerder ontwikkeld materiaal (cc-zero), waarvoor dank!

# <span id="page-14-0"></span>**4 Wikipedia-gemeenschap**

Wikipedia wordt geschreven door een gemeenschap van vrijwilligers. Deze gemeenschap bestaat alleen al in het Nederlandse taalgebied uit honderden bewerkers. Wereldwijd zijn het er tienduizenden. Week in, week uit schrijven zij artikelen, controleren bijdragen en brengen verbeteringen aan. In dit hoofdstuk gaan we verder in op hoe deze gemeenschap functioneert. Ook reiken we enkele handvatten aan waarmee je hier met zo min mogelijk hindernissen deel van kunt uitmaken.

#### <span id="page-14-1"></span>**4.0.1 Vertrouwen moet je verdienen**

Omdat we op het internet maar in beperkte mate weten met wie we te maken hebben (iedereen kan wel zeggen dat hij hoogleraar is), wordt in beginsel weinig waarde gehecht aan het vermelden van titels, diploma's of je c.v.. Wikipedia heeft niet de mogelijkheid of capaciteit om diploma's te controleren of bij referenties navraag te doen. Dit speelt des te meer doordat er een brede bewerkersgemeenschap meeschrijft aan Wikipedia. Het kan gebeuren dat een bewerking van iemand die in het dagelijks leven expert is op een specifiek vakgebied wordt teruggedraaid door iemand die op een totaal ander vakgebied actief is.

Dit kan onwennig en wat pijnlijk zijn wanneer je voor het eerst aan Wikipedia bijdraagt. Je bouwt vertrouwen op met de kwaliteit van je bijdragen, en de manier waarop je met collega's omgaat. Nieuwe bewerkers worden extra in de gaten gehouden, en hun bijdragen bij twijfel wat eerder teruggedraaid. Dit is niet persoonlijk bedoeld, maar meestal omdat niet duidelijk is of de wijziging op betrouwbare bronnen is gebaseerd.

### <span id="page-14-2"></span>**4.0.2 Voor ieder wat wils**

Vele handen maken licht werk. Maar dat betekent niet dat iedereen ook hetzelfde moet doen. Sommige bewerkers schrijven lange hoogwaardige artikelen. Anderen houden zich liever bezig met een bondige inleiding op een onderwerp. Weer anderen verbeteren spelfouten, categoriseren artikelen of controleren nieuwe wijzigingen. Hou je dus vooral bezig met het soort bijdragen waar je zelf energie van krijgt!

#### <span id="page-14-3"></span>**4.0.3 Moderatoren**

Sommige taken kunnen alleen worden uitgevoerd door gebruikers die expliciet het vertrouwen hebben gekregen van de gemeenschap: moderatoren. Zij kunnen bijvoorbeeld andere gebruikers blokkeren bij misbruik van de bewerkingsrechten, artikelen verwijderen die niet aan de eisen voldoen en privacyschendingen verbergen.

Moderatoren zijn er niet om de inhoud van de encyclopedie te bepalen; ze voeren besluiten van de gemeenschap uit. Ze treden op wanneer bewerkers zich niet houden aan de spelregels die gezamenlijk zijn vastgesteld. Er wordt dan ook wel eens gezegd dat 'conciërge' misschien een duidelijker benaming zou zijn.

 $\rightarrow$  Lees meer: [Moderatoren](https://nl.wikipedia.org/wiki/Wikipedia:Moderator)

#### <span id="page-14-4"></span>**4.0.4 Arbitragecommissie**

Wanneer een conflict tussen gebruikers uit de hand loopt, of wanneer gebruikers in beroep willen gaan na een blokkade door een moderator, kunnen zij terecht bij een gekozen commissie van ervaren Wikipedianen. Deze 'arbitragecommissie' velt dan een bindend oordeel op basis van de geldende regels en richtlijnen, waarbij ze het belang van de encyclopedie in het oog houdt. Individuele leden van de commissie hebben overigens geen extra bevoegdheden.  $\rightarrow$  Lees meer: [Arbitragecommissie](https://nl.wikipedia.org/wiki/Wikipedia:Arbitragecommissie)

<span id="page-15-0"></span>**4.0.5 Diversiteit**

De gemiddelde Wikipediaan is een blanke hoogopgeleide man met Westerse achtergrond. Wikipedia wordt echter geschreven voor de hele bevolking - en het is dan ook goed om dit in het achterhoofd te houden wanneer je met anderen overlegt of een artikel schrijft.

Onderwerpen die buiten de ervaringswereld van de meerderheid van de bewerkers liggen, worden over het algemeen kritischer bekeken. Dit kan betekenen dat een nieuw artikel over zo'n onderwerp eerder wordt beoordeeld als 'niet encyclopedisch' en dat er meer betrouwbare bronnen nodig zijn om de relevantie aan te tonen. Dit maakt het lastiger om nieuwe kennis op dergelijke gebieden toe te voegen - maar als het lukt is de meerwaarde ook groter.

#### <span id="page-15-1"></span>**4.0.6 Gebruikersportaal**

Een (bijna) uitputtend overzicht van alle pagina's over het functioneren van de Wikipedia-gemeenschap is te vinden op het Gebruikersportaal. Dit is vooral nuttig om te gebruiken als startpunt bij het zoeken naar een specifieke richtlijn.

 $\rightarrow$  Lees meer: [Gebruikersportaal](https://nl.wikipedia.org/wiki/Portaal:Gebruikersportaal)

#### <span id="page-15-2"></span>**4.0.7 Volglijst**

Veel bewerkers houden graag een set artikelen extra in te gaten, bijvoorbeeld omdat ze veel van het onderwerp weten, of omdat ze eraan hebben meegeschreven. Hiervoor bestaat de volglijst. Je voegt een artikel toe aan je volglijst door op de ster rechts boven het artikel te klikken en deze blauw te maken. Door er nogmaals op te klikken, haal je het artikel er weer af. Als je op de link 'Volglijst' klikt (helemaal rechts boven op het scherm), krijg je alle wijzigingen van de afgelopen dagen te zien aan de artikelen op je lijst.

 $\rightarrow$  Ga naar je [volglijst](https://nl.wikipedia.org/wiki/Special:Watchlist)

#### <span id="page-15-3"></span>**4.0.8 Meldingen**

De software van Wikipedia herkent de belangrijkste gebeurtenissen die direct voor jou relevant zijn, en zet deze in je meldingen of notificaties. Hierdoor kun je twee symbolen boven de pagina zien staan:

#### C Lodewijk **An Child U hebt nieuwe berichten**

Hier krijg je bijvoorbeeld een melding als een wijziging

van je is teruggedraaid, er een bericht voor jou is achtergelaten of je gebruikersnaam is genoemd in een overleg.

### <span id="page-15-4"></span>**4.1 Overleggen met collega-bewerkers**

Op Wikipedia werken veel mensen aan een breed scala van onderwerpen. Daarom is goed en constructief overleg essentieel. Om dat overleg goed te structureren, heeft ieder artikel een eigen overlegpagina. Daar kun je terecht met vragen over het artikel. Ook kun je om input vragen van

andere bewerkers. Kom je ergens niet uit, kun je daar altijd terecht. Hou er wel rekening mee dat een antwoord niet altijd even snel komt.

Daarnaast heeft iedere bewerker een persoonlijke overlegpagina. Daar kun je terecht met vragen of opmerkingen die specifiek gericht zijn aan die bewerker. Denk bijvoorbeeld aan een verzoek om een toelichting op een bepaalde toevoeging, een complimentje of een inhoudelijke vraag waarvan je verwacht dat hij of zij het antwoord daarop weet. Bij de module ['interface](#page-9-0)' laten we ook zien hoe een overlegpagina er normaal uitziet, en welke onderdelen je er kunt verwachten.Er zijn ook meer algemene overlegplekken, waar allerlei onderwerpen kunnen worden besproken. Hier komen we later op terug.

### <span id="page-16-0"></span>**4.1.1 Blijf zakelijk**

Hou al het overleg zakelijk en constructief. Probeer bij onenigheid samen een oplossing te vinden waar de encyclopedie uiteindelijk beter van wordt. Verwijs niet naar de autoriteit of status die je in het dagelijks leven hebt en verlaag je nooit tot persoonlijke aanvallen. Zoek naar punten van overeenstemming, en leg de nadruk op objectieve argumenten. Bedenk dat anderen altijd kunnen meelezen en dat de discussie ook jaren later nog terug te vinden is.

### <span id="page-16-1"></span>**4.1.2 Structureer met wikitekst**

Op overlegpagina's kan geen gebruik worden gemaakt van de visuele bewerker. Dat betekent dat je 'wikitekst' moet gebruiken om je overleg-bijdragen vorm te geven. (Zie de module [Wikitekst](#page-33-0) voor meer informatie.)

Zeker wanneer een overlegpagina langer wordt, is het belangrijk het goed te structureren:

- Begin een nieuw onderwerp onder een nieuw kopje. Kopjes maak je met dubbele is-tekens: == Kopje ==
- Sluit een overleg-bijdrage altijd af met een 'handtekening'. Dat doe je door het invoeren van vier tildes (~~~~). De software vervangt dit dan door je gebruikersnaam, plus datum en tijd. Dit geldt alléén voor overleg-bijdragen.  $\rightarrow$  Lees meer: [Handtekeningen](https://nl.wikipedia.org/wiki/Wikipedia:Ondertekening)
- Als je reageert op de bijdrage van een ander, spring dan een niveau in. Dat kan door de regel
- te beginnen met een dubbele punt ( : ) ● Als je het naam-gedeelte in de handtekening van een gebruiker kopieert (inclusief opmaak) en aan het begin van de reactie plaatst, krijgt de collega een melding van je bericht.

→ Snelcursus: [overleg-pagina's](https://nl.wikipedia.org/wiki/Wikipedia:Snelcursus/Overlegpagina%27s)

### <span id="page-16-2"></span>**4.1.3 Persoonlijke overlegpagina**

Iedere bewerker heeft ook een persoonlijke overlegpagina. Jouw pagina staat boven in het scherm gelinkt naast je gebruikersnaam, als 'Overleg'. Hier worden berichten achtergelaten die direct voor jou zijn bedoeld. Wanneer iemand deze pagina bewerkt, krijg je daar een melding van. Er wordt verwacht dat je een bijdrage bekijkt en eventueel erop reageert. De pagina is voor iedereen zichtbaar.

De overlegpagina van een andere gebruiker kun je vinden door op '(overleg)' achter zijn/haar gebruikersnaam te klikken. Dit kan bijvoorbeeld in de handtekening of in de geschiedenis van het artikel.

Wanneer je een heel persoonlijke boodschap wilt meegeven aan een collega, kun je soms ook een e-mailbericht sturen. Als je collega deze optie heeft geactiveerd, vind je op haar/zijn persoonlijke

overlegpagina een knop 'Deze gebruiker e-mailen' in de zijbalk. Gebruik dit niet voor inhoudelijk overleg, dat voeren we op de overleg-pagina's.

### <span id="page-17-0"></span>**4.1.4 Verzoekpagina's**

Sommige acties kunnen niet zonder breder overleg worden uitgevoerd. Denk hierbij aan het verwijderen van artikelen of het blokkeren van een bewerker. Hiervoor zijn 'verzoekpagina's' ingericht. Hier kan een bewerker vragen of een artikel of de acties van een collega beoordeeld kunnen worden. Daar kan vervolgens door andere bewerkers op gereageerd worden.

Een bijzondere verzoekpagina is de 'Beoordelingslijst'. Als een artikel dat jij bent begonnen wordt voorgedragen ter beoordeling, krijg je hiervan een melding op je persoonlijke overlegpagina en krijg je normaal gesproken twee weken de tijd om het artikel te verbeteren, voor er een beslissing wordt genomen.

### <span id="page-17-1"></span>**4.1.5 Geen democratie**

De Wikipedia-gemeenschap werkt op basis van argumenten en consensus: we proberen het eens te worden over een oplossing waar de overgrote meerderheid mee kan leven. De inhoudelijke beslissingen worden allemaal op deze basis genomen. Stemmingen en peilingen vinden minder vaak plaats, b.v. bij het benoemen van moderatoren, of het invoeren van nieuwe richtlijnen.

 $\rightarrow$  Lees meer: [consensus](https://nl.wikipedia.org/wiki/Wikipedia:Consensus)

 $\rightarrow$  Lees meer: [opiniepeiling](https://nl.wikipedia.org/wiki/Wikipedia:Opiniepeiling)

→ Lees meer: [Stemlokaal](https://nl.wikipedia.org/wiki/Wikipedia:Stemlokaal)

#### <span id="page-17-2"></span>**4.1.6 Stap voor stap: Begin een nieuwe overleg-bijdrage**

- 1. Ga naar de overlegpagina waar je een bijdrage wilt achterlaten
- 2. Klik op 'Kopje toevoegen' bovenaan de pagina
- 3. Beschrijf het onderwerp in 1-5 woorden bij 'Onderwerp'. Dit wordt het kopje.
- 4. Laat een overleg-bijdrage achter in het grote tekstveld.
- 5. Sluit af met jouw handtekening: ~~~~
- 6. Klik op 'Wijzigingen publiceren'

#### <span id="page-17-3"></span>**4.1.7 Stap voor stap: Reageer op een overleg-bijdrage**

- 1. Ga naar het juiste kopje op de overlegpagina
- 2. Klik op '[ brontekst bewerken ]' naast het kopje
- 3. Scroll naar de onderkant van de discussie
- 4. Spring een niveau verder in dan je voorganger met een extra dubbele punt aan het begin van de regel
- 5. Sluit af met jouw handtekening: ~~~~
- 6. Klik op 'wijzigingen publiceren'

#### <span id="page-17-4"></span>**4.1.8 Wiki-etiquette in het overleg**

Soms raakt de discussie verhit. Probeer dit te vermijden. Met een zakelijk en constructief overleg blijft de werksfeer prettig, en zijn de artikelen het meest gebaat. Houd daarom altijd de algemene gedragsregels ('Wikiquette') in gedachten:

- Houd je bij het onderwerp en blijf zakelijk. Het heeft geen zin om je collega persoonlijk aan te vallen of te beschuldigen. Grof taalgebruik is uiteraard niet toegestaan. Realiseer dat iedereen kan meelezen, en dat overleg-pagina's in principe tot het einde der dagen blijven staan.
- Ga uit van goede wil: ga ervan uit dat je collega het beste voor heeft met Wikipedia, en open staat voor argumenten.
- Onderbouw je mening met argumenten en bronnen. Deze leggen veel meer gewicht in de schaal dan een beroep op autoriteit.
- Het is niet de bedoeling dat je overleg-bijdragen van anderen bewerkt. Deze zijn persoonlijk van aard.
- Een goede vuistregel is: 'Wat gij niet wilt dat u geschiedt, doe dat ook een ander niet'.

### <span id="page-18-0"></span>**4.1.9 Vraag maar raak**

Het komt vaak voor dat een helpende hand bij een artikel, technische drempel of conflict welkom is. Afhankelijk van het type vraag, kun je daarvoor bij een van deze kanalen terecht:

- Inhoudelijke vragen of suggesties over een specifiek artikel, kun je het best kwijt op de overlegpagina van dat artikel. Klik op 'overleg' bovenaan het artikel.
- Vragen die eigenlijk vooral relevant zijn voor één persoon, kun je op de persoonlijke overlegpagina van de collega kwijt.
- Voor algemene vragen, inhoudelijk of omdat je ergens niet uitkomt, kun je terecht op de Helpdesk. Een brede groep Wikipedianen houdt deze in de gaten, en beantwoordt daar jouw vraag.

 $\rightarrow$  Lees meer: [Helpdesk](https://nl.wikipedia.org/wiki/Help:Helpdesk)

- Voor begeleiding van een mentor of coach kun je hulp vragen bij het Coachingsprogramma. Een ervaren Wikipediaan houdt dan een oogje in het zeil, en beantwoordt graag jouw vragen.  $\rightarrow$  Lees meer: [Coachingsprogramma](https://nl.wikipedia.org/wiki/Wikipedia:Coachingsprogramma)
- Als je directer (informeel) in gesprek wilt met een Wikipediaan, kun je proberen een vraag te stellen op de Wikipedia chat op IRC. Afhankelijk van de tijd van de dag zijn Wikipedianen hier beschikbaar voor direct overleg. Zie http://webchat.freenode.net/?channels=wikipedia-nl  $\rightarrow$  Lees meer: [Wikipedia](https://nl.wikipedia.org/wiki/Help:Wikipediachat) Chat
- <placeholder: Facebookgroep>
- Online overleg kan vertekenen, en het kan dan ook erg inzichtelijk zijn om enkele collega's ook eens 'in het echt' te ontmoeten. Kom vooral ook eens langs op een bijeenkomst!  $\rightarrow$  Lees meer: [Ontmoeten](https://nl.wikipedia.org/wiki/Wikipedia:Ontmoeten)
- <invoegen: overleg gewenst>

# <span id="page-19-0"></span>**5 Een goed artikel**

Wikipedia is een encyclopedie en dat brengt een bepaalde schrijfstijl met zich mee. In deze module proberen we wat handvatten te bieden voor hoe een goed artikel eruit zou kunnen zien. Dat betekent niet dat ieder goed artikel er hetzelfde uitziet: zo zal een biografie van een historisch persoon er vaak anders uitzien dan een artikel over een politieke partij.

Begin altijd even met kijken naar een goed artikel over een vergelijkbaar onderwerp en van een lengte die je zelf ook in gedachten hebt. Daar hebben collega's ruimschoots aan kunnen schaven - grote kans dat de indeling, structuur en layout voldoen aan de conventies

In deze module bespreken we eerst de verschillende elementen en aandachtspunten. Daarna verduidelijken we een en ander verder aan de hand van een voorbeeld.

### <span id="page-19-1"></span>**5.1 Indeling van een artikel**

### <span id="page-19-2"></span>**5.1.1 Titel**

De titel is het onderwerp van het artikel. Bij een persoon is dat de roepnaam + achternaam van de persoon, tenzij de persoon voornamelijk onder een andere naam bekend is (bijv. 'Peter R. de Vries' in plaats van 'Peter de Vries' en 'André van Duin', in plaats van 'Adrianus Kyvon'). Bij andere onderwerpen houden we de titel zo kort mogelijk, maar wel correct. We gaan uit van de Nederlandstalige benaming van het onderwerp.

Als artikelen over twee verschillende onderwerpen dezelfde titel zouden moeten hebben, onderscheiden we die in principe met een achtervoegsel. Zo is er 'Utrecht (stad)' en 'Utrecht (provincie)', maar ook 'Piet de Jong (voetballer)' en 'Piet de Jong (politicus)'. Dit komt vaak voor bij geografische en biografische onderwerpen.

Let op als je een nieuw artikel schrijft: het kan zijn dat het al onder een andere naam bestaat. Controleer dat!

 $\rightarrow$  Lees meer: [benoemen](https://nl.wikipedia.org/wiki/Wikipedia:Benoemen_van_een_pagina) van een pagina

### <span id="page-19-3"></span>**5.1.2 Introductie**

In een encyclopedie is de eerste alinea van een artikel, de introductie, misschien wel het belangrijkst. De introductie moet toegankelijk zijn voor een zeer breed publiek, in lekentaal geschreven, en de kern van het artikel samenvatten. In feite geeft de introductie aan waarom dit artikel in een encyclopedie thuishoort. De lezer moet snel een indruk krijgen van het onderwerp en uitgenodigd worden om verder te lezen. In de inleiding nemen we niet teveel details op.

Een goede introductie begint met een heldere definitie met van het onderwerp en een duiding van de relevantie. Het onderwerp is vetgedrukt en staat (voor zover grammaticaal mogelijk) aan het begin van de eerste zin. De belangrijkste gegevens vatten we hier samen, en de context schetsen we kort als dat nodig is.

### <span id="page-19-4"></span>**5.1.3 Infobox**

Bij veel artikelen staat een infobox. Hierin is de kerninformatie over het onderwerp beschreven, waardoor in één oogopslag te zien is waar het over gaat. De inhoud van de infobox is afgestemd op het onderwerp, en er zijn dan ook verschillende soorten infoboxen beschikbaar als sjabloon. De eenvoudigste manier om de juiste infobox te vinden, is deze te kopiëren van een vergelijkbaar artikel.

### <span id="page-20-0"></span>**5.1.4 Heldere structuur**

De inhoud van het artikel moet helder gestructureerd zijn, zodat de lezer snel de informatie kan vinden die ze zoekt. Dit kan door het gebruik van duidelijke kopjes en door behapbare, thematisch geschikte, alinea's te gebruiken. Vermijd lange stukken tekst.Het is gebruikelijk om een artikel zoveel mogelijk chronologisch in te richten (wanneer het onderwerp zich daartoe leent).

### <span id="page-20-1"></span>**5.1.5 Afbeeldingen**

Een afbeelding zegt meer dan duizend woorden. Door correct gebruik van afbeeldingen kun je meer informatie overdragen dan met een lange lap tekst. Afbeeldingen moeten wel functioneel zijn en de inhoud van de tekst illustreren. Het is niet de bedoeling afbeeldingen als een vorm van versiering op te nemen.

### <span id="page-20-2"></span>**5.1.6 Referenties en voetnoten**

Alle informatie op Wikipedia moet eigenlijk te herleiden zijn tot een gezaghebbende bron. Dit doen we door het plaatsen van een referentie in een voetnoot. De voetnoten worden automatisch onderaan het artikel weergegeven. Korte toelichtingen of verantwoording die voor de loop van het artikel alleen zouden afleiden, kun je eventueel ook in een voetnoot plaatsen.

### <span id="page-20-3"></span>**5.2 Voorbeeld: goede en ongepaste manier van schrijven**

Hieronder is een voorbeeld opgenomen van hoe een tekstblok in het artikel 'Encyclopædia Britannica' eruit zou kunnen zien. Het gaat over de relatie tussen die encyclopedia en, onder andere, Wikipedia. We laten eerst een voorbeeld zien dat ongeschikt is voor Wikipedia, en daarna hoe het herschreven zou kunnen worden om wel geschikt te zijn.

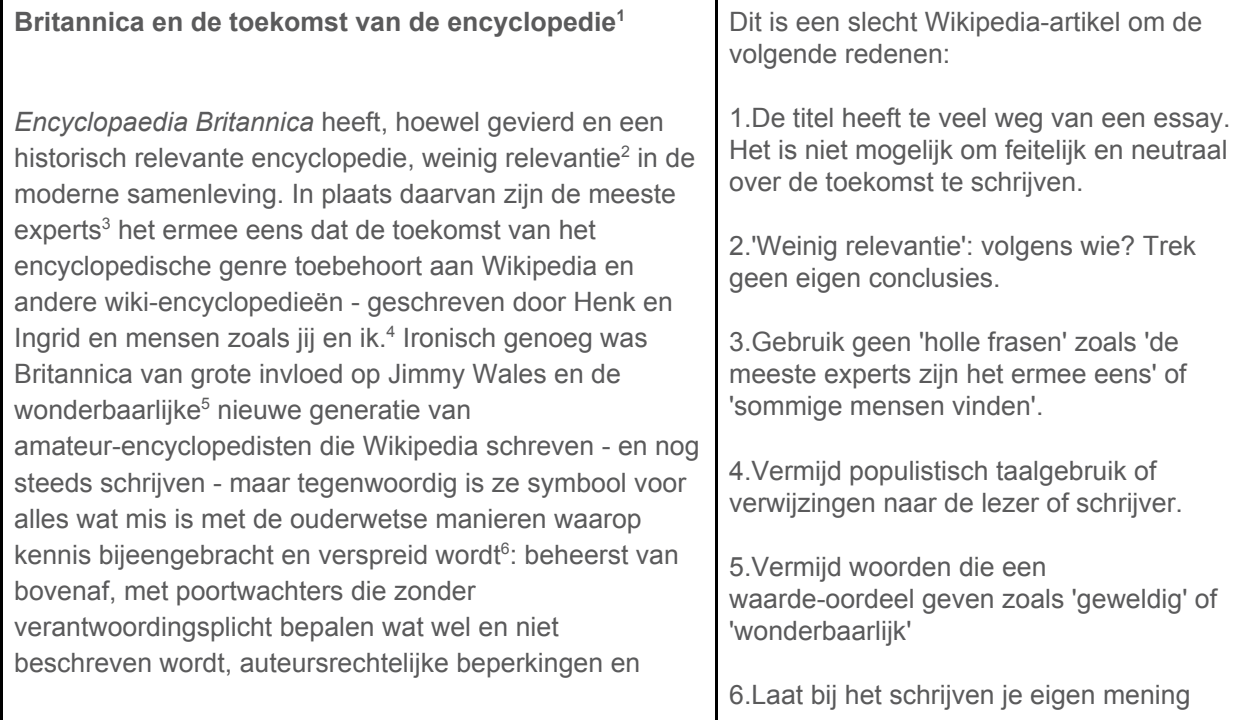

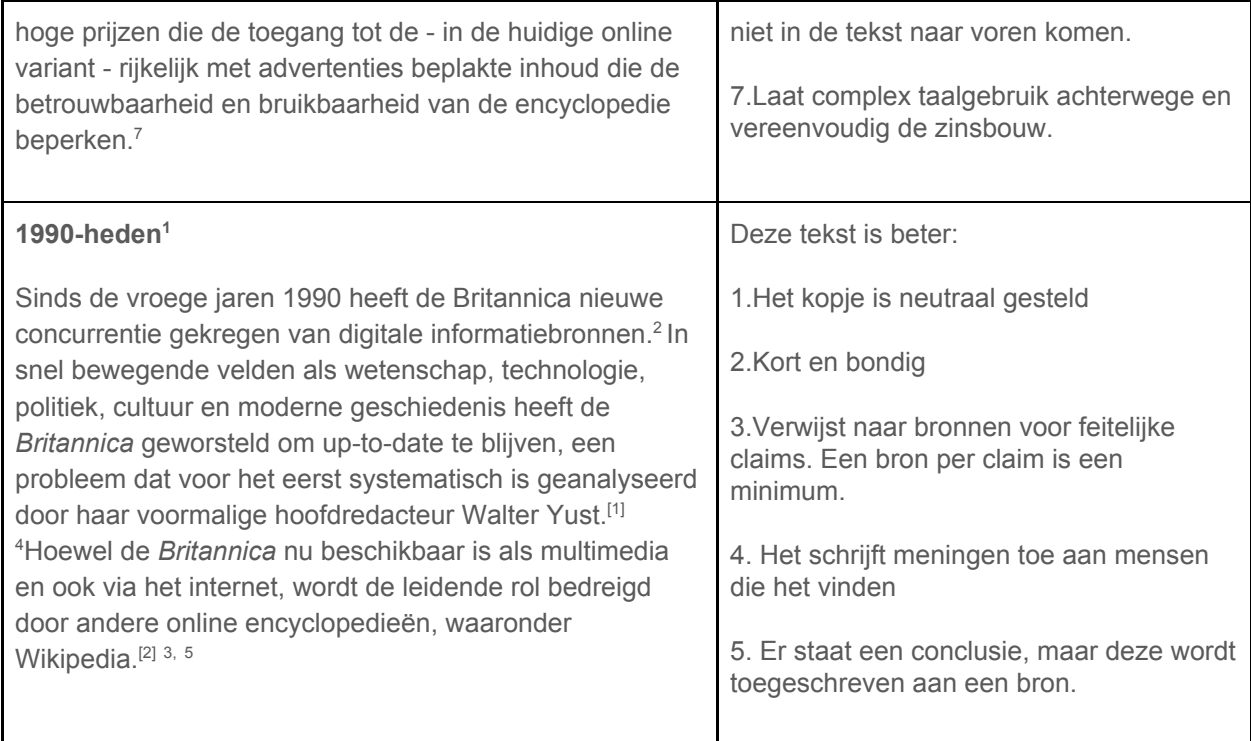

**(Bovenstaand voorbeeld is gebaseerd op een Engelstalige voorbeeldtekst van de Wiki Education Foundation, beschikbaar onder CC BY-SA.)**

### <span id="page-21-0"></span>**5.3 Manier van schrijven**

Een goed Wikipedia-artikel onderscheidt zich niet alleen in vorm, maar vooral ook in inhoud. Er zijn enkele uitgangspunten voor artikelen in Wikipedia.

### <span id="page-21-1"></span>**5.3.1 Schrijfstijl**

Een goed encyclopedisch artikel heeft boven alles een correcte schrijfstijl. In een artikel handhaven we een neutrale en zakelijke uitstraling. Het moet een bondige en heldere tekst zijn, die niet voor meer interpretaties vatbaar is. Hoewel de tekst niet een wollig verhaal mag zijn, is het ook niet nodig om er een droge lap feiten van te maken. Het is zeker niet de bedoeling dat we de lezer aanspreken in de tekst.

Het artikel, en vooral de inleiding, moet toegankelijk zijn voor een relatief breed publiek. Het is goed om als vuistregel aan te houden dat ten minste de inleiding en de kern van het artikel zonder gebruik van andere artikelen of naslagwerken in ieder geval begrijpelijk moeten zijn voor een

havo-examenkandidaat die af en toe een kwaliteitskrant leest. Het is prima om daarna de diepte in te gaan met het artikel voor lezers die meer willen weten.

Zowel de inhoud als de schrijfstijl moeten zo toegankelijk mogelijk zijn. Houd de zinsbouw helder, vertaal citaten en vermijd ongebruikelijke terminologie en jargon.

### <span id="page-21-2"></span>**5.3.2 Neutraal standpunt**

Een van de kernprincipes op Wikipedia is dat we artikelen schrijven vanuit een neutraal standpunt. Dit betekent dat we niet proberen 'de waarheid' te beschrijven, maar vooral de verschillende standpunten, theorieën en visies die over een onderwerp bestaan.Die moeten dan beschreven zijn in een betrouwbare bron. Wat betreft de aandacht die ze krijgen in het artikel, moeten de standpunten in een redelijke verhouding tot elkaar staan. Het materiaal presenteren we op een objectieve wijze,

zonder dat de mening van de auteur(s) van het artikel doorschemert. Het is niet de bedoeling de lezer ergens van te overtuigen.

Het is zaak visies en meningen duidelijk toe te schrijven aan een autoriteit, om niet de indruk te wekken dat dit de mening van 'Wikipedia' is. Zo staat in het artikel over 'Palestina (staat)' bijvoorbeeld niet 'De bezetting door Israël van de Westelijke Jordaanoever is schadelijk voor de Palestijnse economie' maar 'Het rapport van de United Nations Conference on Trade And Development UNCTAD van september 2016 concludeert dat zonder deze bezetting de Palestijnse economie en productie minimaal twee keer zo groot zou zijn'.

 $\rightarrow$  Lees meer: Neutraal [standpunt](https://nl.wikipedia.org/wiki/Wikipedia:Neutraal_standpunt)

#### <span id="page-22-0"></span>**5.3.3 Balans**

Na het lezen van het artikel, moet een gemiddelde lezer een gebalanceerde indruk hebben van het onderwerp. Trivia mogen best een plaats krijgen in een artikel - maar niet de overhand krijgen. Om goed overzicht te kunnen bieden, moet soms informatie weggelaten worden.

Een goed encyclopedisch artikel houdt informatie in balans. Dit geldt voor standpunten (een standpunt onderschreven door 5% van de experts mag best beschreven worden, maar moet niet 50% van het artikel beslaan), maar net zo goed voor feiten. Zo is het niet de bedoeling dat alle verschillende functies en commissies die een gerenommeerd politicus tijdens zijn studententijd heeft vervuld, het gros van zijn artikel vullen - ook als er volop bronnen hiervoor aanwezig zijn. Waarschijnlijk is het belangrijker dat de politieke carrière goed uitgelicht wordt.

Dit geldt zeker voor onderwerpen die 'spectaculair' zijn. Het kan verleidelijk zijn om een conflict of uitglijder uitgebreid te beschrijven - maar als deze uiteindelijk van beperkte invloed was op de carrière en hoe de persoon herinnerd wordt, moeten we ook hier een balans vinden. Vermelden kan vaak wel, maar hou het binnen de perken.

 $\rightarrow$  Lees meer: [Balans](https://nl.wikipedia.org/wiki/Wikipedia:Balans)

#### <span id="page-22-1"></span>**5.3.4 Verifieerbaarheid**

In Wikipedia beschrijven we bestaande kennis; we bedenken de inhoud niet zelf. Daarom is het van belang dat de inhoud herleidbaar is tot een betrouwbare publicatie. Een dergelijke publicatie kan veel vormen aannemen, en hoeft niet online beschikbaar te zijn - maar moet wel raadpleegbaar en betrouwbaar zijn.

Een verwijzing naar een bron kan over het algemeen op twee manieren plaatsvinden: door een algemene bronnenlijst onderaan het artikel, of door per onderdeel van een artikel middels voetnoten aan te geven uit welke bron dit komt ('referenties'). Voetnoten hebben hierbij de voorkeur, omdat direct duidelijk is waar informatie vandaan komt. Wanneer een collega twijfelt aan de juistheid van een feit in een artikel, kan deze het feit weghalen in afwachting van een bronvermelding, of kan het markeren met 'bron?'.

Deze richtlijn gaat hand in hand met het verbod op 'oorspronkelijk onderzoek'. → Lees meer: [Verifieerbaarheid](https://nl.wikipedia.org/wiki/Wikipedia:Verifieerbaarheid)

#### <span id="page-22-2"></span>**5.3.5 Geen oorspronkelijk onderzoek**

Alle informatie op Wikipedia moet herleidbaar zijn naar een andere, betrouwbare, bron. Het is niet de bedoeling 'origineel onderzoek' op Wikipedia te plaatsen: ongepubliceerde feiten, concepten, stellingen of interpretaties horen niet thuis in een encyclopedie.

Hetzelfde geldt voor het trekken van eigen conclusies op basis van archiefonderzoek, het introduceren van een nieuwe zelfbedachte term of een eigen interpretatie van een tekst. Ook het trekken van een nieuwe conclusie op basis van feiten uit verschillende betrouwbare bronnen is niet toegestaan.

Om een voorbeeld te geven: het is geen probleem om in een archief de lijst van leden van een commissie of bestuur op te zoeken, en deze informatie over te nemen. Wat niet toegestaan is, is op basis van de benoemingsdata de conclusie trekken dat ze op de hoogte waren van bepaalde informatie. Als er geen bron is die dit zo stelt, kun je die conclusie niet in Wikipedia opnemen. Dit kan bijzonder lastig zijn voor iemand die zelf een expert is op het onderwerp. Helaas hebben we op Wikipedia ook regelmatig te maken met mensen die doen alsof, of slechts denken dat ze een expert zijn. Consistent vasthouden aan een bronvereiste is de enige manier waarop feit van fictie kan worden gescheiden.

 $\rightarrow$  Lees meer: Geen origineel [onderzoek](https://nl.wikipedia.org/wiki/Wikipedia:Geen_origineel_onderzoek)

#### <span id="page-23-0"></span>**5.3.6 Lengte**

Er is geen ideale lengte voor een goed encyclopedisch artikel. Over een 19e-eeuwse burgemeester van de Limburgse gemeente Cadier en Keer is waarschijnlijk minder (encyclopedisch relevante informatie) bijeen te brengen dan over de verdragen tussen Rome en Carthago of het Paleis op de Dam. Een goed artikel op Wikipedia benoemt relevante informatie, maar hoeft niet uitputtend te zijn. Houd hierbij bijvoorbeeld de lengte van een artikel in een vak-encyclopedie aan. Als er over een onderwerp minder dan vier tot vijf verifieerbare feiten te vertellen zijn, kun je je afvragen of het onderwerp wel in een encyclopedie thuishoort. Dat kan dan ook als een ondergrens worden aangehouden.

Een artikel moet ook weer geen boekwerk op zichzelf worden. Als er veel subonderwerpen te beschrijven zijn, kun je overwegen om deze te beschrijven in aparte artikelen. Zo zou je de Burgerzaal van het Paleis op de Dam prima apart kunnen beschrijven - waar je dan weer naar kunt linken vanuit het hoofdartikel 'Paleis op de Dam'.

#### <span id="page-23-1"></span>**5.3.7 Auteursrecht en plagiaat**

We kunnen niet vaak genoeg benadrukken dat het letterlijk overnemen of vertalen van tekst uit een andere bron niet toegestaan is. Je mag bronnen gebruiken om feiten te verzamelen en verifiëren maar je moet ze in eigen woorden beschrijven en samenvatten tot een Wikipedia-artikel. Het overnemen van de teksten van iemand anders is plagiaat, en hier wordt hard tegen opgetreden in Wikipedia.

### <span id="page-23-2"></span>**5.4 Overige aanbevelingen**

#### <span id="page-23-3"></span>**5.4.1 Werk in uitvoering**

Wikipedia is altijd een 'werk in uitvoering'.De encyclopedie zal nooit 'af' zijn zoals een gedrukt boek van een traditionele uitgever.. Het nadeel is dat er altijd foutjes in staan, en verbeteringen mogelijk zijn. Tegelijk is dit ook een groot voordeel: je hoeft je niet geremd te voelen om een voorlopige versie op te slaan, ook al weet je dat het artikel nog niet perfect is. Dit geeft andere gebruikers de kans om hun bijdrage te leveren, en samen tot een beter artikel te komen.

#### <span id="page-23-4"></span>**5.4.2 Artikelen hebben geen eigenaar**

Een artikel heeft geen 'eigenaar' of 'hoofdauteur' zoals bij veel wetenschappelijke publicaties wel het geval is. Iedereen kan meeschrijven en -denken. Voel je dus niet geremd om een verbetering aan te

brengen in welk artikel dan ook. Als een collega het er niet mee eens is, kan hij of zij deze ook weer gewoon ongedaan maken, en kun je eventueel in overleg treden om tot een compromis of andere oplossing te komen.

### <span id="page-24-0"></span>**5.4.3 Gebruik een kladblok**

Zeker voor nieuwe bewerkers is het aan te bevelen om een nieuw artikel eerst in je kladblok te schrijven, voor je het kopieert naar de encyclopedie. Iedere bewerker heeft een kladblok-pagina, die verder net zo werkt als de encyclopedie. Daar kun je experimenteren met illustraties, tekst en lay-out, en tijdelijk een concept opslaan. Je kunt dan rustig later aan een artikel verder werken zonder dat collega's zich met jouw concept bemoeien voordat je er 'klaar' voor bent.

In principe zullen collega's jouw kladblok niet bewerken tenzij je ze daartoe uitnodigt. Wel kunnen ze meelezen, en eventueel een opmerking achterlaten met tips op je persoonlijke overlegpagina. Je kunt ook de eerste keren een collega vragen om suggesties en verbeterpunten.

Dit betekent niet dat je artikel 'perfect' moet zijn, maar maar het is wel fijn als het in ieder geval een heldere inleiding bevat waaruit duidelijk blijkt wat de relevantie van het onderwerp is, voor je het in de encyclopedie plaatst. Ben je klaar met je eerste versie? Ga dan naar 'brontekst bewerken' op je kladblok, kopieer het hele artikel, ga naar de juiste pagina waar je het wilt plaatsen en plak het.

### <span id="page-24-1"></span>**5.5 Checklist**

Nog even op een rijtje wat de belangrijkste aandachtspunten zijn voor een kwalitatief artikel:

- ✓ De titel definieert het onderwerp in de kortst mogelijke (maar correcte) vorm
- ✓ Introductie met heldere inleiding, de relevantie en de kern van het onderwerp is direct duidelijk
- ✓ Infobox met de kerninformatie
- ✓ Heldere en logische structuur, door middel van kopjes
- ✓ De inleiding en de kern van het artikel zijn toegankelijk geschreven voor een brede doelgroep
- ✓ Liefst voorzien van een of enkele relevante illustraties
- ✓ Voetnoten met betrouwbare bronnen geven duidelijk aan waar je de informatie kunt verifiëren
- ✓ De informatie is neutraal weergegeven en in balans

→ Lees verder: de checklist die voor artikelen met [etalage-status.](https://nl.wikipedia.org/wiki/Wikipedia:Checklist)

# <span id="page-25-0"></span>**6 Bewerken**

Het bewerken van Wikipedia is heel eenvoudig. Je klikt op de knop 'Bewerken', je brengt een verbetering aan en je slaat op. Maar er valt nog veel meer te weten over het bewerken van een Wikipedia-artikel. In deze module gaan we daar dieper op in. Het motto van Wikipedia is 'voel je vrij en ga je gang' - en dat is dan ook een goed uitgangspunt. Zolang je de kwaliteit van de encyclopedie verbetert, ben je van harte welkom!

### <span id="page-25-1"></span>**6.1 Enkele algemene zaken**

### <span id="page-25-2"></span>**6.1.1 Auteursrecht**

Wikipedia is erg kritisch op het gebruiken van teksten en afbeeldingen die auteursrechtelijk beschermd zijn. Dit geldt eigenlijk voor vrijwel alles wat je direct uit een andere bron overneemt of vertaalt (plagiaat). **Neem geen teksten letterlijk over uit een andere bron.** Er zijn een paar uitzonderingen. Deze zijn echter juridisch complex en daarom gaan we daar verder niet op in. Denk je met zo'n uitzondering te maken te hebben? Roep dan de hulp in van een collega-Wikipediaan. Dit kan niet genoeg benadrukt worden. Het ongeoorloofd overnemen van materiaal is niet toegestaan. Het kan bij herhaling zelfs leiden tot het blokkeren van je account.

Schrijf daarom alles in eigen woorden op. De informatie (de feiten) is niet beschermd, de manier waarop ze beschreven zijn wel.

### <span id="page-25-3"></span>**6.1.2 Oefenen**

Oefening baart kunst. Dat geldt zeker ook voor het bewerken van Wikipedia. Wees niet bang om fouten te maken. Je kunt je bewerking altijd weer terugdraaien. Wil je gewoon wat oefenen met hoe de software werkt? Doe dat dan op je persoonlijke kladblok (link bovenaan: 'Kladblok') of in de gezamenlijke 'zandbak'.

<span id="page-25-4"></span> $\rightarrow$  Lees meer: [Zandbak](https://nl.wikipedia.org/wiki/Wikipedia:Zandbak)

#### **6.1.3 Nieuwe en bestaande artikelen**

De drempel voor nieuwe artikelen ligt meestal een stukje hoger, waardoor het niet ondenkbaar is dat je eerste nieuwe artikel uiteindelijk niet behouden blijft. Daarnaast blijkt het buitengewoon moeilijk voor een nieuwe bewerker om te kunnen inschatten wat een 'encyclopedisch relevant' onderwerp is: Wat hoort er wel en niet in Wikipedia?

Het is moeilijker om een nieuw artikel te schrijven, dan om een bestaand artikel te bewerken. Daarom raden we nieuwe bewerkers aan om eerst bestaande artikelen aan te vullen of te verbeteren..

Daarmee doe je ervaring op met bewerkingen Bovendien zie je veel verschillende artikelen langskomen. Hierdoor krijg je een beter gevoel wat er wordt verwacht van een artikel, en hoe deze meestal zijn opgebouwd.

### <span id="page-25-5"></span>**6.1.4 Samenvatting**

Bij iedere bewerking kun je een samenvatting invullen. Daarin geef je een korte weergave van wat je hebt aangepast, en waarom. Je kunt hier eventueel een bron noemen, als je die niet al in het artikel als voetnoot hebt gebruikt. De samenvatting is direct zichtbaar in de bewerkingsgeschiedenis van het artikel. Hij helpt collega's om snel een overzicht te hebben van wat je hebt aangepast. Je collega's zullen je dan ook dankbaar zijn voor een goede bewerkingssamenvatting!

### <span id="page-26-0"></span>**6.1.5 Inspiratie**

Alle lezers van Wikipedia kunnen fouten verbeteren en informatie aanvullen. Wikipedia is altijd in opbouw, en geen enkel artikel is 'af'. Je kunt ieder artikel verbeteren, zolang je maar gebruik maakt van goede bronnen. Maar als nieuwe bewerker is het misschien eenvoudiger om te beginnen bij een vakgebied waar je veel van weet. Dat scheelt inlezen, je begrijpt de context en kent de mogelijke valkuilen goed.

Veel mensen vinden het leuk om Wikipedia te benaderen als een doolhof. Je gaat naar een artikel waar je wat van weet, en als je een mogelijkheid tot verbetering ziet, klik je op bewerken. Maar als je een blauwe link ziet naar een artikel waar je weinig over weet en dat interessant klinkt, klik er vooral op - wellicht leer je er zelf wat van. Voor je het weet ben je aan een verkenningstocht op Wikipedia bezig.

Een andere benaderingswijze is om een blik in je boekenkast te werpen: welke bronnen heb je toegang toe? Als je een paar boeken over de Eerste Wereldoorlog hebt, of recente studieboeken over elektronica dan kun je waarschijnlijk al een paar artikelen aanvullen of verbeteren. Maar je kunt ook de krant als inspiratiebron gebruiken, en kijken of de artikelen over de genoemde onderwerpen al bijgewerkt zijn.

Ten slotte kun je kijken naar onderwerpen waar collega's om hulp hebben gevraagd. Er zijn een aantal lijsten van onderwerpen waar nog geen artikel over bestaat, en waar je iemand blij mee kunt maken. De meest diverse lijst is 'gewenste artikelen'.

 $\rightarrow$  Lees meer: [Gewenste](https://nl.wikipedia.org/wiki/Wikipedia:Gewenste_artikelen) artikelen

Vraag eventueel je coach of workshopbegeleider om inspiratie op maat. Die kan je vast een paar artikelen aanraden over onderwerpen waar je meer over weet, en waar veel verbetering mogelijk is.

### <span id="page-26-1"></span>**6.1.6 Relevantie**

Niet ieder onderwerp krijgt een artikel op Wikipedia. Enkel onderwerpen die 'encyclopedisch relevant' zijn, krijgen een eigen artikel. De encyclopedische relevantie van een onderwerp hangt samen met de hoeveelheid onafhankelijke betrouwbare bronnen. Er bestaat geen harde definitie voor encyclopedische relevantie. Wel zijn er richtlijnen waarmee van geval tot geval wordt beoordeeld of een onderwerp relevant genoeg is. Als dat niet het geval blijkt, kan het artikel worden verwijderd. Een vuistregel: als minstens drie neutrale en kwalitatieve 'secundaire' bronnen het onderwerp als hoofdthema hebben, is het meestal voldoende relevant voor een Wikipedia-artikel. Merk op:

- Een artikel over een rockband telt dan niet mee als je een artikel wilt maken over een individueel lid van die band (heeft niet het onderwerp als hoofdthema).
- Een interview of ingezonden brief met of door de persoon over wie je wilt schrijven telt niet mee als bruikbare bron. Dit is omdat dit primaire bronnen zijn.
- Een artikel over een woning waarin een makelaar wordt geciteerd om een huis te taxeren telt niet mee als bruikbare bron voor een artikel over de makelaar.
- Een achtergrondartikel in een landelijke krant over een persoon rond haar benoeming in een functie telt wel mee als bruikbare bron. Een vermelding bij de familieberichten telt niet mee.

Voor de meest voorkomende onderwerpen zijn specifiekere richtlijnen opgesteld om de relevantie te herkennen. Zo is een burgemeester altijd relevant genoeg, en een landelijk bekende wethouder ook. Maar een wethouder van een kleinere gemeente zal niet alleen om die functie een artikel krijgen. Een televisieserie die minstens een seizoen op een nationale zender is uitgezonden kan wel een artikel krijgen. Een specifieke aflevering krijgt niet een eigen artikel - tenzij deze aflevering landelijk het nieuws haalde.

Vaak valt een onderwerp onder meerdere categorieën - als het voor één categorie als relevant wordt geacht, kun je er veilig een artikel over schrijven op Wikipedia. Als een artikel niet in een van de genoemde categorieën voorkomt, kun je kijken of vergelijkbare onderwerpen al een artikel hebben, of er veel links naar het onderwerp zijn aangemaakt (via de pagina Speciaal: Verwijzingen NaarHier). Een ervaren Wikipedia-collega kan meestal wel inschatten of een bepaald onderwerp goed in Wikipedia past.

Merk op dat deze richtlijnen aanzienlijk kunnen verschillen op andere taalversies. Een onderwerp dat relevant is op de Engelstalige Wikipedia, hoeft niet relevant te zijn op de Nederlandstalige Wikipedia, en omgekeerd.

 $\rightarrow$  Lees meer: [Relevantie](https://nl.wikipedia.org/wiki/Wikipedia:Relevantie_per_onderwerp) per onderwerp

### <span id="page-27-0"></span>**6.2 Bewerken nader toegelicht**

Een artikel bestaat uit meerdere onderdelen. Bij de [module](#page-19-0) 'een goed artikel' hebben we er al een aantal op wat meer conceptueel niveau behandeld. De visuele bewerker is redelijk rechttoe rechtaan ingericht, maar sommige onderdelen kunnen wat verwarrend zijn in eerste instantie. We gaan in dit onderdeel wat verder in op praktische aspecten die wat complexer zijn.

### <span id="page-27-1"></span>**6.2.1 Afbeelding, video's en geluiden**

Een afbeelding, video of passend geluid kan erg verhelderend zijn bij een artikel. Voor afbeeldingen kun je terecht in de media-databank Wikimedia Commons!

Het handigste is om eerst een geschikte afbeelding op te zoeken via [https://commons.wikimedia.org,](http://commons.wikimedia.org/) en de titel van de afbeelding te noteren voor je onderstaande stappen doorloopt. Let op, zoeken op Wikimedia Commons werkt het beste in het Engels.

- 1. Klik in het artikel op 'Bewerken'.
- 2. Plaats de cursor in het bewerkingsvenster op de plaats waar je de afbeelding wilt invoegen.
- 3. Klik op 'Invoegen' en dan op 'Media'
- 4. Je krijgt nu een popup venster met een zoekbalk. Vul in de zoekbalk de naam van de afbeelding in die je wilt gebruiken. Als je nog geen afbeelding hebt gevonden, kun je ook een zoekterm invullen. Let op, gebruik een Engelstalige zoekterm voor het beste resultaat.
- 5. Klik op de gewenste afbeelding om deze wat te vergroten.
- 6. Klik op 'Terug' als je toch een andere afbeelding wilt, of klik op 'Deze afbeelding gebruiken'.
- 7. Vul een bijschrift in (bijvoorbeeld: 'Piet de Jong in 1998') en klik op 'Invoegen'.
- 8. Nu verschijnt de afbeelding automatisch met een kadertje en onderschrift op standaardformaat in de tekst. Je kunt de positie van de afbeelding nog aanpassen door deze te verslepen.
- 9. Klik op 'Wijzigingen publiceren'.

Het gebruiken van videobestanden (hier zijn er maar weinig van beschikbaar) of geluidsbestanden werkt op dezelfde manier.

 $\rightarrow$  Lees meer: [Afbeeldingen](https://nl.wikipedia.org/wiki/Help:Gebruik_van_bestanden#Een_bestand_plaatsen) gebruiken

Als je **zelf** een foto of afbeelding hebt gemaakt, kun je die ook uploaden. Dit is vrij complex vanwege de auteursrechten en zal hier niet uitgebreid worden behandeld. Je kunt hier op de wiki meer over lezen: Instructie voor het [aanmaken](https://commons.wikimedia.org/wiki/File:Instructie_voor_het_aanmaken_van_een_account_op_Wikimedia_Commons.pdf) van een account op Wikimedia Commons, [Instructie](https://commons.wikimedia.org/wiki/File:Instructies_voor_het_uploaden_van_een_foto_naar_Wikimedia_Commons.pdf) voor het

uploaden van een foto naar [Wikimedia](https://commons.wikimedia.org/wiki/File:Instructies_voor_het_uploaden_van_een_foto_naar_Wikimedia_Commons.pdf) Commons, [Help:Gebruik](https://nl.wikipedia.org/wiki/Help:Gebruik_van_bestanden#Uploaden_van_bestanden) van bestanden (Wikipedia) of volg het Engelstalige stappenplan op Wikimedia Commons: [Commons:Contributing](https://commons.wikimedia.org/wiki/Commons:Contributing_your_own_work) your own work .

### <span id="page-28-0"></span>**6.2.2 Tabel**

In sommige Wikipedia-artikelen kan een tabel handig zijn. Dit kan soms vrij ingewikkeld zijn, omdat dan voor de opmaak gebruik wordt gemaakt van complexe sjablonen. Bijvoorbeeld bij diverse sporten monumenten-gerelateerde artikelen. Andere tabellen (lijsten van burgemeesters bijvoorbeeld) kunnen juist eenvoudig bewerkbaar zijn. Dit merk je vaak pas als je probeert de tabel aan te passen. Om een tabel te bewerken, klik op 'bewerken' en dubbelklik op de tabel. Vervolgens kun je een cel aanpassen door op die cel te dubbelklikken. Een rij of kolom kan worden ingevoegd door op een cel te klikken waarnaast de rij of kolom moet worden ingevoegd, en vervolgens op de pijl aan het uiteinde van de rij of kolom te klikken.

 $\rightarrow$  Lees meer: Gebruik van [tabellen](https://nl.wikipedia.org/wiki/Help:Gebruik_van_tabellen)

### <span id="page-28-1"></span>**6.2.3 Doorverwijzing (redirect)**

Een onderwerp is dikwijls bekend onder verschillende namen. Zo kan een persoon bekend staan met verschillende voornamen (Maria, Marie, Marijke, Riet, Mary) of kunnen er synoniemen voor een woord zijn ('Ziekenauto', 'Ziekenwagen' en 'Ambulance'). Doorverwijzingen (ook wel: redirects) zorgen ervoor dat als je zo'n synoniem intypt, je toch bij het juiste artikel terecht komt.

Een doorverwijzing maak je aan door naar de titel te gaan waar je de doorverwijzing wilt maken (bijv, 'Ziekenwagen'), en daar te klikken op 'Aanmaken'. Vervolgens klik je rechtsboven op de menuknop (drie horizontale streepjes), waarna je op 'Pagina-instellingen' klikt. Hier kun je kiezen voor 'Pagina doorsturen naar' (aanvinken), waarna je de titel kunt invullen waar de pagina naar moet verwijzen ('Ambulance').

 $\rightarrow$  Lees meer: [Redirect](https://nl.wikipedia.org/wiki/Help:Doorverwijzen#Redirect)

### <span id="page-28-2"></span>**6.2.4 Sjabloon**

Een sjabloon is een stuk code of een blok tekst dat in veel artikelen moet kunnen worden geladen. Deze worden opgeslagen op aparte pagina's (in de sjabloon-naamruimte) in de vorm van opgemaakte tekst, een tabel of een blok wikicode. De invulling hiervan wordt al snel ingewikkeld, en voor een beginnende bewerker is het dan ook niet nodig om te weten hoe zo'n sjabloon wordt gemaakt. Het is wel handig om te weten hoe je zo'n sjabloon kunt aanroepen.

Een sjabloon helpt bij een consistente opmaak van artikelen binnen een bepaald thema, of van bijvoorbeeld voetnoten. Het sjabloon kan een stuk vaste informatie bevatten dat altijd hetzelfde is, maar ook informatie toevoegen die artikel-specifiek is door middel van 'parameters'.

De meest voorkomende soorten sjablonen:

- Infobox: een blok rechtsboven in het artikel met de kerninformatie van het onderwerp samengevat. Bijvoorbeeld bij een politicus, met naast de geboortedatum ook alle publieke ambten die hij of zij heeft vervuld. Een artikel heeft maar één infobox, en de inhoud hiervan hangt helemaal van het onderwerp af.
- **Navigatiebox**: een blok onderin het artikel waardoor het artikel in een serie past. Bijvoorbeeld met alle minister-presidenten na de Tweede Wereldoorlog of een overzicht van alle waddeneilanden. Een artikel kan een of een paar navigatie-boxen hebben, en de inhoud ervan is hetzelfde bij alle artikelen waar die box gebruikt wordt.
- **Referentie**: Bij het aanmaken van voetnoten wordt vaak gebruik gemaakt van sjablonen om een consistente opmaak te krijgen.

- **Onderhoudsjabloon**: Voor het identificeren van benodigd onderhoud van Wikipedia gebruiken we vaak sjablonen. Bijvoorbeeld om een artikel te nomineren voor beoordeling, een nieuwe collega te verwelkomen of om aan te geven dat de neutraliteit van een artikel betwist wordt.

Een gemiddelde bewerker zal vooral te maken krijgen met de infobox, navigatiebox en referentie-sjablonen. Onderhoud-sjablonen worden vooral gebruikt door ervaren collega's, al heb je het welkom-sjabloon misschien wel al ontvangen op je overlegpagina.

**Stap 1** is het vinden van het juiste sjabloon. De eenvoudigste manier om de passende sjablonen te vinden, is door naar vergelijkbare artikelen te kijken. Niet ieder onderwerp leent zich voor een infobox of navigatiebox. De eenvoudigste manier om een sjabloon te vinden in ander artikel, is door op 'brontekst bewerken' te klikken. Je wordt dan naar de wikitekst gestuurd. Zoek vervolgens het onderdeel van het artikel waar het sjabloon zich bevindt, en selecteer alles tussen dubbele 'accolades'. Een infobox in het artikel over actrice Jasperina de Jong met een paar parameters kan er bijvoorbeeld zo uitzien in wikitekst:

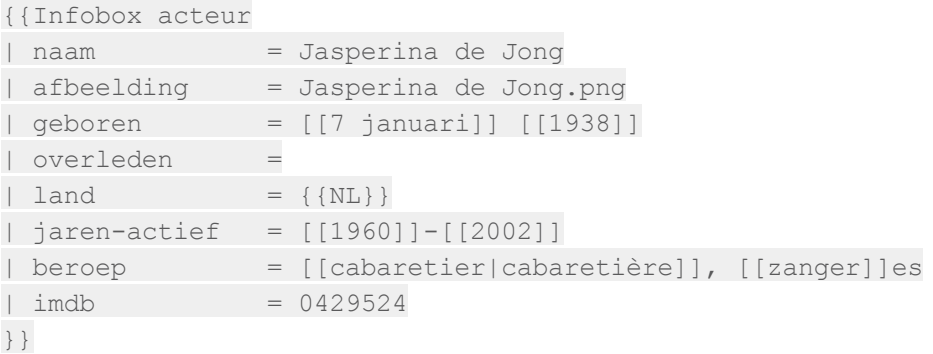

Soms kan een sjabloon ook zonder parameters worden gebruikt, zoals vaak het geval is bij een navigatiebox in het artikel over de Belgische provincie Luxemburg:

{{Navigatie bestuurlijke indeling België}}

De naam van het sjabloon is het eerste deel van de code, tussen de 'openingsaccolades' {{ en de eerste 'pipe' | . In deze voorbeelden is dat 'Infobox acteur' en 'Navigatie bestuurlijke indeling België'. Let op, deze namen zijn hoofdlettergevoelig.

**Stap 2** is het invoegen van het sjabloon op het artikel. Een sjabloon invoegen bij een bestaand artikel doe je door in het bewerkingsvenster te klikken op 'invoegen' en vervolgens op 'sjabloon'. Daar vul je de naam van het sjabloon in (bijvoorbeeld 'infobox auteur'). Als je dan op 'invoegen' klikt, wordt het sjabloon ingevoegd.

**Stap 3** is het invullen van eventuele parameters die van belang zijn. In de popup verschijnen soms de verschillende parameters die je kunt invullen automatisch. Soms moet je die zelf benoemen, klik dan op de link naar de 'sjabloon-beschrijvingspagina' waar een lijst van de mogelijke parameters is opgenomen.

→ Lees meer: [sjablonen](https://nl.wikipedia.org/wiki/Wikipedia:Sjablonen)

#### <span id="page-29-0"></span>**6.2.5 Categorie**

Ieder artikel moet eigenlijk in tenminste één relevante categorie staan. De categorieën staan onderaan het artikel. Een categorie behoort zelf ook weer tot hoger gelegen categorieën, waardoor een 'categorieboom' ontstaat. Hierdoor zijn artikelen beter vindbaar. Wanneer je een nieuw artikel

aanmaakt, is het een goed idee te zorgen dat het tenminste in één categorie staat. Mocht je hier onzeker over zijn, kun je deze stap eventueel overslaan - een collega probeert je dan vanzelf hierbij te helpen.

- 1. Zoek de juiste categorie om toe te voegen. Het makkelijkst is om bij een vergelijkbaar artikel te kijken in welke categorieën deze staat.
- 2. Klik in het artikel op 'bewerken'
- 3. Rechtsboven in het bewerkingsvenster zie je een menuknop (drie horizontale streepjes). Klik hierop, en klik op 'Categorieën'.
- 4. Je krijgt nu een popup. Vul onder 'Categorie' in het invulveld de categorienaam in die je eerder hebt opgezocht.
- 5. Klik op wijzigingen toepassen (popup) en wijzigingen publiceren (blauwe knop).

→ Lees meer: [Categorieën](https://nl.wikipedia.org/wiki/Help:Gebruik_van_categorie%C3%ABn)

### <span id="page-30-0"></span>**6.2.6 Doorverwijspagina**

Soms bestaat er een situatie waar meerdere onderwerpen dezelfde naam hebben. Zo zijn er drie mensen die Piet de Jong heten/heetten, en een artikel op Wikipedia hebben: een dendroloog, een voetballer en een politicus. In dat geval maken we op de pagina 'Piet de Jong' een doorverwijspagina aan, waarbij wordt verwezen naar de verschillende opties: 'Piet de Jong (dendroloog)', 'Piet de Jong (politicus)' en 'Piet de Jong (voetballer)'.

<span id="page-30-1"></span>→ Lees meer: [Doorverwijspagina](https://nl.wikipedia.org/wiki/Wikipedia:Doorverwijspagina)

### **6.2.7 Wikitekst**

We hebben in de handleiding zoveel mogelijk gebruik gemaakt van de 'visuele bewerker', waarmee je direct ziet hoe je bewerking er ongeveer uit komt te zien. De software slaat de tekstopmaak op in 'wikitekst', een soort opmaakcode. In sommige gevallen moet je de wikitekst direct bewerken. Dit is het geval wanneer de opmaak uitermate ingewikkeld is (bijvoorbeeld omdat er te veel of zeer complexe sjablonen zijn gebruikt) of omdat er door samenloop van omstandigheden een fout optreedt. Maar je zult wikitekst daarnaast ook tegenkomen op overlegpagina's, daar werkt de visuele bewerker namelijk nooit (dit kan in de toekomst veranderen).

<span id="page-30-2"></span>We hebben een speciale module opgezet voor het bewerken in wikitekst.

### **6.3 Bewerken, stap voor stap**

Je kunt dit stappenplan gebruiken om een bestaand artikel te bewerken. Wees niet bang om fouten te maken, geen enkele bewerking is onherstelbaar. Voel je vrij, en ga je gang! Sommige stappen zijn misschien vanzelfsprekend.

- 1. Zoek op waar Wikipedia verbeterd kan worden. Lees door wat artikelen heen. Vind een spelfout, een ongemakkelijke zinsconstructie, een toelichting die niet helemaal lekker loopt of een artikel dat informatie mist.
- 2. Heb je een taalverbetering gevonden: geweldig, die kun je gewoon direct aanpassen. Maar als je een inhoudelijke fout of een informatiegat hebt gevonden, moet je er een betrouwbare en neutrale bron bij vinden. Deze kun je vaak online vinden. Zie ook de module over brongebruik.
- 3. Als je informatie in de bron hebt gevonden wat niet in het artikel staat, maar er eigenlijk wel thuishoort, kun je dat even voor jezelf noteren. Let op dat je dit in je eigen woorden opschrijft. Neem geen tekst of afbeelding over uit een andere bron dan Wikipedia!
- 4. Klik op 'Bewerken' bovenaan het artikel.
- 5. Je komt nu in het bewerkingsvenster. Je kunt de tekst aanpassen, en als het goed is, zie je gelijk hoe het eruit komt te zien. Pas de tekst aan tot je er tevreden over bent. Voeg je bron in als voetnoot.
- 6. Klik op 'Wijzigingen publiceren' rechtsboven in. Je krijgt een popup.
- 7. In de popup kun je een samenvatting invullen. Schrijf hier in enkele woorden op wat je hebt aangepast - hierdoor is het voor collega's gelijk duidelijk wat je hebt gedaan.
- 8. Als je bewerking op een overlegpagina is, krijg je geen popup. De samenvatting kun je dan onder het bewerkingsveld invullen. Klik nu op 'Toon bewerking ter controle', dan krijg je te zien hoe je tekst eruit komt te zien.
- 9. Sla je artikel op.

Gefeliciteerd, je verbetering is gelijk voor iedereen zichtbaar! Dank je wel, samen maken we Wikipedia stapje voor stapje steeds beter.

<span id="page-31-0"></span><Het bewerken van een bestaand artikel: stap voor stap ([video\)](https://www.youtube.com/watch?v=OZmGbES9aNM) (Duitse [toelichting](https://commons.wikimedia.org/wiki/File:Wikipedia_Spickzettel_Wikipedia_bearbeiten_und_korrigieren.pdf))>

### **6.4 Een nieuw artikel, stap voor stap**

Voor het schrijven van een artikel over een niet bestaand onderwerp zijn een paar extra stappen nodig:

- 1. Vind een onderwerp om over te schrijven.
- 2. Kijk of het onderwerp al onder een andere titel een artikel heeft. Bedenk of er synoniemen voor het onderwerp zijn, of iemand onder een andere naam bekend staat, en vul die ook als zoekopdracht in. Als er al een artikel bestaat over het onderwerp, kun je met een automatische doorverwijzing volstaan.
- 3. Zoek een artikel over een vergelijkbaar artikel op, en bekijk hoe dat eruit ziet. Ook kun je kijken wat er op een anderstalige Wikipedia al bestaat over dit onderwerp.
- 4. Zoek enkele bronnen die bij het onderwerp passen. Dit kan online zijn, of in de boekenkast. Probeer ten minste twee onafhankelijke bronnen te vinden die over het onderwerp gaan.
- 5. Ga naar je persoonlijke kladblok (de link 'Kladblok' vind je bovenaan iedere pagina) en schrijf een beginnetje voor je artikel - waarbij je de structuur van het vergelijkbare artikel kunt aanhouden.
	- a. Begin met een heldere definitie
	- b. Breid dit uit tot een toegankelijke inleiding
	- c. Voeg een infobox toe met de kerngegevens (kijk naar het vergelijkbare artikel)
	- d. Identificeer de belangrijkste onderdelen die in het artikel benoemd kunnen worden, en schrijf hier enkele regels tekst over.
	- e. Voeg een bronvermelding toe
	- f. Voeg een categorie toe (kijk naar het vergelijkbare artikel)
- 6. Vraag tussentijds om feedback van een collega-Wikipediaan. Dit kan via het coachingsprogramma of bijvoorbeeld een van de bewerkers die je op de helpdesk, het vergelijkbare artikel of een workshop bent tegengekomen.
- 7. Als je samen tevreden bent over de inhoud van je conceptartikel, ga je naar brontekst bewerken, en kopieer je de inhoud.
- 8. Typ in de zoekbalk rechtsboven in de artikelnaam in die je in gedachten had. Bijvoorbeeld 'Slag bij Bregenz' (let op: dit is hoofdlettergevoelig!)
- 9. Je krijgt als het goed is nu een melding dat er geen artikel is gevonden met die naam en de suggestie: 'De pagina 'Slag bij Bregenz' aanmaken op Wikipedia.' waarbij 'Slag bij Bregenz' rood is. Klik op de rode link.
- 10. Je komt nu op een pagina waar je het artikel officieel kunt aanmaken. Klik rechts bovenin op 'broncode aanmaken' en plak de tekst en code uit je kladblok.
- 11. Klik onderaan op 'pagina publiceren'.
- 12. Ga terug naar je kladblok, maak deze leeg en sla de lege pagina op dat ruimt op!

Gefeliciteerd! Je hebt nu een Wikipedia-artikel geschreven. Je kunt nu rustig het artikel blijven verbeteren, en anderen vragen om je te helpen. Eventuele vragen kun je goed op de overlegpagina achterlaten.

Zorg dat je in ieder geval een week na het aanmaken van je artikel, nog even gaat kijken of alles in orde is. Soms kan een collega zich afvragen of het artikel wel thuishoort in Wikipedia - en dan kan een toelichting door jou, als oorspronkelijke auteur, nuttig zijn.

Nu is het zaak om het artikel 'af' te maken: kijk of er een aantal zinvolle verwijzingen naar andere artikelen zijn opgenomen, of er een goede afbeelding beschikbaar is die je kunt invoegen en in welke artikelen je misschien een verwijzing naar jouw artikel kunt invoegen.

# <span id="page-33-0"></span>**7 Bewerken in Wikitekst**

We maken in deze handleiding zoveel mogelijk gebruik gemaakt van de 'visuele bewerker', waarmee je direct ziet hoe je bewerking er ongeveer uit komt te zien. De software slaat de tekstopmaak op in 'wikitekst', een soort opmaakcode. In sommige gevallen moet je de wikitekst direct bewerken, zonder visuele bewerker. Dit is het geval wanneer de opmaak uitermate ingewikkeld is (bijvoorbeeld omdat er te veel of zeer complexe sjablonen zijn gebruikt) of omdat er door samenloop van omstandigheden een fout in de software optreedt. Maar je zult zeker wikitekst tegenkomen op overlegpagina's; daar werkt de visuele bewerker namelijk niet. Ook kan het zo zijn dat door een technisch probleem de visuele bewerker het niet goed doet op een bepaalde pagina.

We leggen in deze module meer uit over het bewerken in wikitekst. Het doel is dat je in ieder geval voldoende wikitekst kunt begrijpen om een overleg te voeren en de layout van een eenvoudig artikel te doorzien.

Ook hebben we een standaard toetsenbord layout opgenomen met aanwijzingen waar de speciale tekens kunnen worden gevonden die in de wikitekst gebruikt worden, en misschien niet bij alle beginnende bewerkers bekend zijn.

Als je een bestaand artikel in wikitekst wilt bewerken, kan dat via de knop 'Brontekst bewerken'.

<Tip: Als je moeite hebt met het bewerken in wikitekst, zet dan de 'syntax highlighting' aan. Dit is op moment van schrijven een beta-functionaliteit die de syntax inzichtelijker maakt, en typefouten in de syntax direct zichtbaar maakt. Je zet deze functie aan door boven in je scherm op 'beta' te klikken, en vervolgens 'syntax highlighting' aan te vinken en onderaan de pagina op 'opslaan' te klikken.>

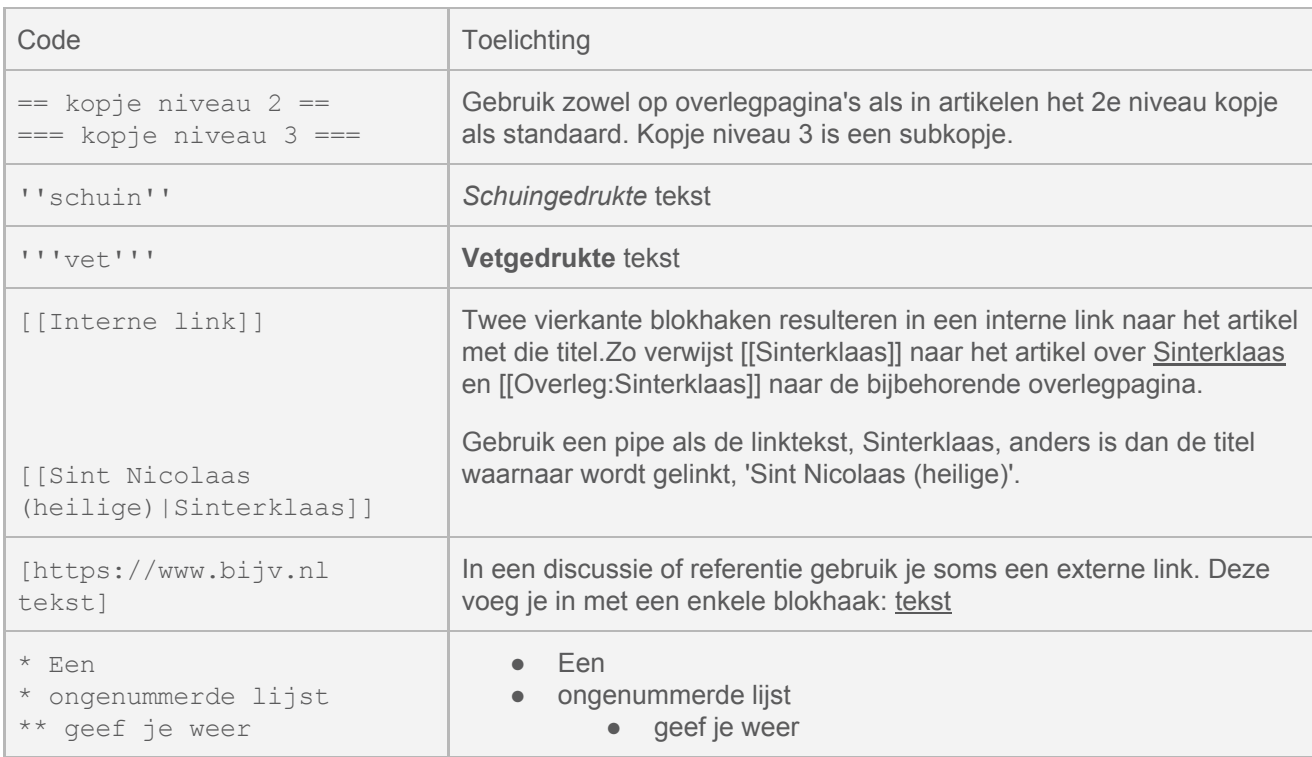

### <span id="page-33-1"></span>**7.1 Code in Wikitekst**

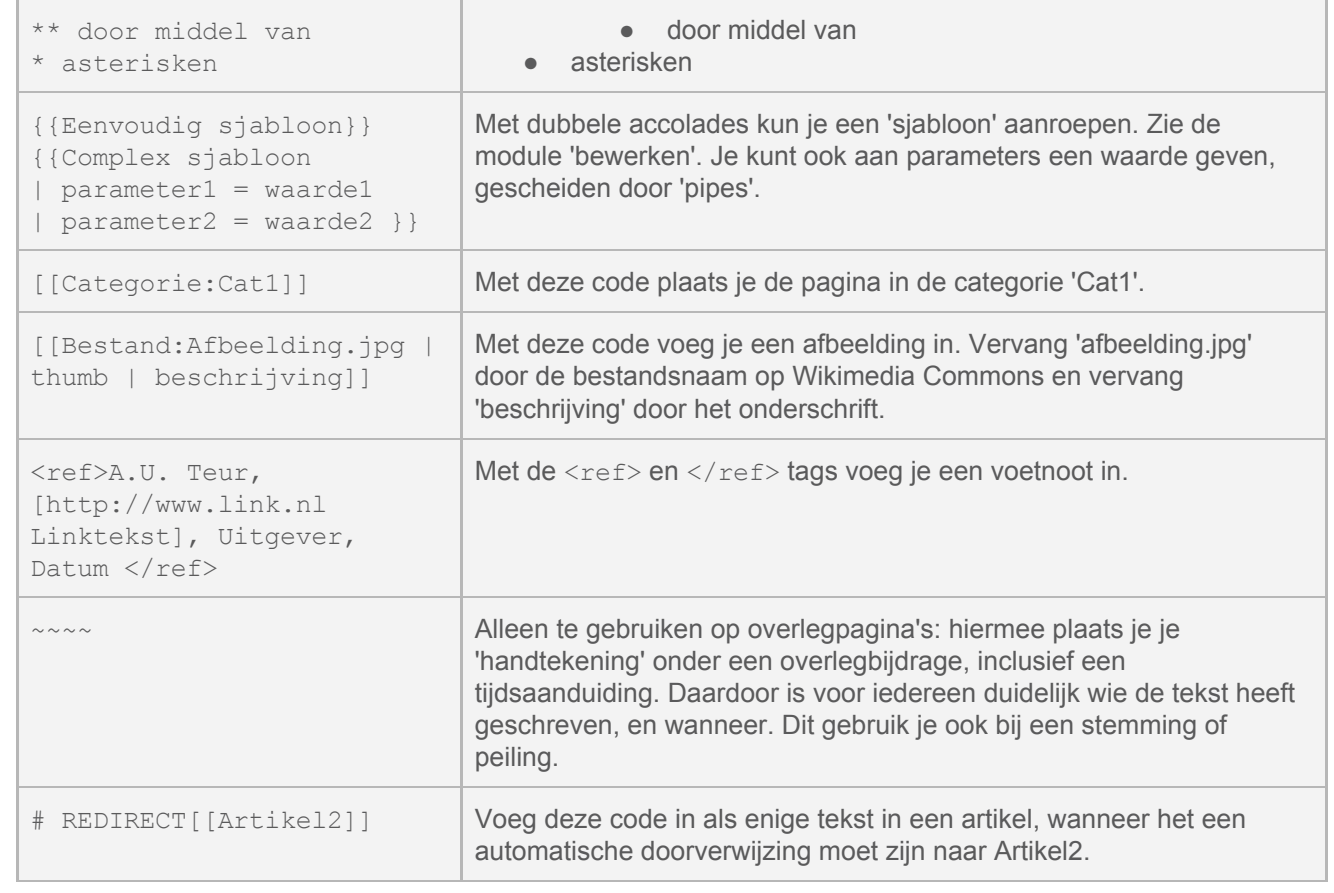

# <span id="page-35-0"></span>**8 Bronnen en referenties**

Veel mensen beginnen bij Wikipedia als ze ergens informatie over willen hebben. Dat brengt een grote verantwoordelijkheid met zich mee. Wat we schrijven moet kloppen en gecontroleerd kunnen worden. Daarom maken we gebruik van bronnen en voetnoten.

Een Wikipedia-artikel moet gebaseerd zijn op betrouwbare en neutrale bronnen. Een bron is bijvoorbeeld een artikel in een krant of tijdschrift, een boek of een website. Belangrijk is dat de informatie die erin staat klopt. Dit zorgt ervoor dat de kwaliteit van artikelen hoog blijft. Deze bronnen worden aan het eind van een Wikipedia-artikel opgesomd in voetnoten of referenties. Zo'n voetnoot zorgt ervoor dat lezers kunnen zien waar informatie op Wikipedia vandaan komt. In deze module leggen we uit wat goede en minder goede bronnen zijn. We leggen ook uit hoe je deze bronnen in een voetnoot kunt opnemen.

Goed brongebruik is vooral belangrijk bij artikelen over levende personen en actuele of gevoelige onderwerpen. Voor biografieën over levende personen bestaan specifieke, zeer strenge regels voor brongebruik. Deze regels zijn opgesteld omdat fouten in artikelen over levende personen iemand kunnen beschadigen. Als je deze regels ook toepast in alle andere artikelen die je schrijft, weet je zeker dat je altijd goede bronnen gebruikt. Denk hierbij aan het motto *better safe than sorry*. Bij deze artikelen geldt in het bijzonder dat de verantwoordelijkheid voor het aandragen van correcte bronnen bij de persoon ligt die de informatie toevoegt.

### <span id="page-35-1"></span>**8.1 Goede bronnen**

### <span id="page-35-2"></span>**8.1.1 Wikipedia als bron**

Een Wikipedia-artikel kan niet als bron aangehaald worden voor een ander Wikipedia-artikel. Hetzelfde geldt voor andere websites die door iedereen bewerkt kunnen worden. Denk hierbij aan veel genealogische websites die stambomen van families verzamelen, de filmsite IMDb, of kopieën van Wikipedia.

### <span id="page-35-3"></span>**8.1.2 Neutraliteit**

De bronnen moeten gezamenlijk een neutraal beeld opleveren. In een perfecte wereld gebruiken we alleen bronnen die min of meer neutraal de informatie weergeven. Wanneer dat niet mogelijk is, gebruiken we zoveel mogelijk bronnen die samen alle kanten van een onderwerp belichten. Als je een bron gebruikt, zeker als algemene bron, komt het regelmatig voor dat mensen doorklikken met de verwachting dat ze er meer betrouwbare informatie kunnen vinden. Het opnemen van een bron wekt tot op enige hoogte verwachtingen.

Wanneer een bron misleidend is, kan het soms dan ook beter zijn om de bron helemaal niet op te nemen, of te voorzien van een waarschuwing. Dit is zeker het geval voor hoaxes en nepnieuws. Zeker bij algemene bronnen onderaan het artikel moet terughoudendheid gelden.

Ook zijn sterk gekleurde opiniestukken vaak ongeschikt als bron voor een feitelijke onderbouwing. Deze opiniestukken zullen vaak zelf weer van andere bronnen gebruik maken, en het is dan verstandiger te kijken of je die niet direct kunt gebruiken.

### <span id="page-36-0"></span>**8.1.3 Primaire & secundaire bronnen**

Primaire bronnen zijn verslagen van mensen die een gebeurtenis direct hebben meegemaakt. Het is informatie uit de eerste ('primaire') hand. Zulke informatie is vaak gekleurd en nog niet in een context geplaatst. Gebruik daarom bij voorkeur bronnen uit de tweede hand, ofwel 'secundaire bronnen'. Een secundaire bron combineert, interpreteert en controleert informatie uit primaire bronnen.

Wikipedia is een encyclopedie, en daarmee een zogenaamde 'tertiaire bron' (bron uit derde hand). Dat houdt in dat Wikipedia eigenlijk informatie zou moeten samenstellen uit 'secundaire bronnen', die al eens de informatie gecontroleerd hebben.

Enkele voorbeelden van bronnen:

- Een wetenschappelijke publicatie, interview, autobiografie, proces-verbaal, dagboek, mondeling verslag of brief in een archief is een primaire bron.
- Een biografie, boekverslag, wetenschappelijk review, recensie, college of archiefbeschrijving is een secundaire bron.
- Een woordenboek of encyclopedie is een tertiaire bron.

Gebruik zoveel mogelijk secundaire bronnen. Bij sommige onderwerpen is het gebruik van een primaire bron niet te vermijden. Wees daarin echter terughoudend. Let er dan ook op dat je geen oorspronkelijk onderzoek doet (zelf conclusies trekken).

### <span id="page-36-1"></span>**8.1.4 Betrouwbaarheid**

Niet alle bronnen zijn even betrouwbaar,. Bronnen die nauw verbonden zijn met het onderwerp van het artikel (bijvoorbeeld een CV of eigen website) geven meestal geen neutraal beeld. Vermijd deze bronnen daarom.

Ook moet het medium in gedachten worden gehouden in relatie tot het onderwerp. Zo kan dikwijls worden aangenomen dat een beschrijving van een wetenschappelijke vinding in (een niet-wetenschappelijk katern van) een dagblad of bij een talkshow geen recht doet aan de complexiteit van het onderwerp, terwijl een beschrijving in een populair-wetenschappelijk tijdschrift of een wekelijks wetenschappelijk katern van een dagblad eerder de kern van de materie juist zal beschrijven.

De volgende bronnen zijn regelmatig onbetrouwbaar gebleken. Ze worden daarom niet gebruikt op Wikipedia:

- Het Laatste Nieuws (hln.be)
- Daily Mail (Verenigd Koninkrijk)
- Citypopulation.de

De volgende soorten bronnen kunnen soms wel en soms niet gebruikt worden. Doe onderzoek naar de betrouwbaarheid of vraag om advies:

- Persberichten
- Boeken uitgebracht in eigen beheer
- (Instructie)video's op Youtube
- Opiniestukken
- Blogs/vlogs

De volgende bronnen worden breed geaccepteerd op Wikipedia:

- Lesboeken die worden aanbevolen bij universitaire opleidingen
- Wetenschappelijke reviews die ge-peerreviewed zijn
- Boeken die een overzicht bieden van een kennisgebied, en gepubliceerd zijn bij een grote uitgever

● Onafhankelijke biografieën die zijn opgesteld na uitgebreid archiefonderzoek

Twijfel je over de betrouwbaarheid van een bron? Vraag dan advies bij een expert en/of een collega-bewerker!

 $\rightarrow$  Lees meer: [Betrouwbaarheid](https://nl.wikipedia.org/wiki/Wikipedia:Betrouwbaarheid_van_bronnen)

### <span id="page-37-0"></span>**8.1.5 Leeftijd**

Let bij bronnen altijd goed op wanneer ze geschreven zijn. Soms zijn bronnen gepubliceerd voordat alle alle feiten bekend waren, of zijn ze kort na een gebeurtenis samengesteld. Dit kan ervoor zorgen dat een bron niet neutraal is.Een bron kan hierdoor zelfs gewoon fout zijn!

Ook kan de tijdgeest beïnvloeden hoe een gebeurtenis wordt beschreven. Bronnen uit de 19e eeuw schrijven heel anders over de Nederlandse koloniën dan hedendaagse bronnen. En een bron uit het begin van de 20e eeuw geeft misschien een inmiddels achterhaalde uitleg van een natuurkundig fenomeen. Voor sommige wetenschappelijke gebieden zijn zelfs bronnen van tien jaar geleden al achterhaald.

### <span id="page-37-1"></span>**8.1.6 Citaten**

Citaten worden zelden gebruikt in een Wikipedia-artikel. Soms worden ze gebruikt ter illustratie van een standpunt van een persoon. Een citaat is vooral nuttig om vast te stellen hoe iets gezegd is. De uitspraak moet dan op zichzelf ook enige relevantie hebben, en niet puur illustratief zijn. Voorbeelden van zulke citaten zijn '*I have a dream…*' van Martin Luther King of '*Je was een beetje dom.*' van Maxima Zorreguieta.

Bij een citaat is een goede bronvermelding vereist. De gebruikte bron moet onomstreden zijn en van hoge kwaliteit. Op die manier is zeker dat het citaat helemaal correct is weergegeven. Daarnaast moet overduidelijk zijn dat het gaat om een citaat, en aan wie het wordt toegeschreven. Het citaat mag niet langer zijn dan strikt noodzakelijk.

→ Lees meer: [Citeren](https://nl.wikipedia.org/wiki/Wikipedia:Citeren)

### <span id="page-37-2"></span>**8.1.7 Zelf geschreven bronnen**

Wat doe je als je een bron wilt gebruiken die je zelf hebt geschreven? Of een bron waarbij je op een andere manier bent betrokken, zoals de website van je werkgever? Kijk dan eerst of de bron neutraal en kwalitatief hoogwaardig is. Kijk ook of er andere bronnen zijn die je (ook) kunt gebruiken. Wil je de bron nog steeds gebruiken? Wees er dan eerlijk over:

- Geef in de bewerkingssamenvatting aan dat je zelf bij de bron betrokken bent.
- Gebruik (waar mogelijk) een tweede bron die de inhoud onafhankelijk verifieert.
- Wees terughoudend met het citeren van eigen werk. Dit wekt namelijk de indruk dat je probeert je eigen werk te promoten, zelfs al is dat niet het geval. Denk je dat collega's een redelijke twijfel kunnen hebben of je op neutrale wijze bronnen beoordeelt en selecteert? Laat dan een bericht achter op de overlegpagina van het artikel. Vraag daarin aan andere bewerkers om met je mee te kijken.

### <span id="page-37-3"></span>**8.2 Praktisch: bronnen invoegen**

### <span id="page-37-4"></span>**8.2.1 Referenties in voetnoten**

Referenties worden in voetnoten geplaatst. Deze plaats je aan het eind van de zin of het zinsdeel waar ze betrekking op hebben. De voetnoot komt in dit geval direct na het leesteken (komma,

puntkomma, punt). Je kunt voetnoten ook plaatsen in een kopje wanneer ze betrekking hebben op de hele sectie.

Om een voetnoot toe te voegen, klik je in de visuele bewerker op 'Citeren'. Je krijgt nu een popup op de plek waar jouw cursor in de tekst staat. Vervolgens heb je drie keuzes: automatisch, handmatig of hergebruiken. Let op: niets is definitief opgeslagen tot je op 'Wijzigingen publiceren' klikt.

Bij de keuze 'automatisch' kun je een ISBN (boek), URL (website) of DOI (wetenschappelijke publicatie) invullen. Het systeem zal dan proberen automatisch een referentie aan te maken in een voetnoot. Vul de code in, en klik op 'Aanmaken'. Controleer of de tekst die geproduceerd wordt klopt. Zo ja, klik op 'Invoegen', zo nee (of als je een foutmelding krijgt), klik op 'Terug' en kies voor handmatig. Ook als het klopt, kan het zijn dat je nog aanvullende informatie wilt toevoegen aan de referentie.

Klik na het invoegen op het voetnootnummer, en klik op 'Bewerken' in de pop-up. Nu kun je alle velden in de referentie verbeteren en aanvullen. Klik weer op 'Wijzigingen toepassen' als je klaar bent.

Bij de keuze 'Handmatig' kun je drie opties kiezen: boek, web en basisvorm. Bij 'Boek' en 'Web' gebruik je een sjabloon waarbij je wordt gevraagd om bepaalde velden in te vullen. Ook als je een ander soort bron hebt (bijvoorbeeld een pdf), is dit vaak de handigste manier. Vul de gevraagde velden in. Als je twijfelt over de exacte manier van bewoordingen, kijk dan even bij een vergelijkbaar artikel, hoe daar de bronnen worden aangehaald.

De optie 'Basisvorm' bij 'Handmatig' kun je altijd gebruiken als de andere opties niet uitkomen. Hier kun je zelf een tekst invoegen (met of zonder link), gebruikmakend van opmaak in wikitekst. Hanteer hier weer de vormgeving zoals je die ook in vergelijkbare artikelen ziet. → Lees meer: [Bronvermelding](https://nl.wikipedia.org/wiki/Wikipedia:Bronvermelding)

### <span id="page-38-0"></span>**8.2.2 Toelichting in voetnoten**

Soms is het handig om een korte toelichting of een nadere verklaring in een voetnoot te zetten. Bijvoorbeeld wanneer een bepaald feit door verouderde bronnen verkeerd wordt weergegeven: 'Sommige bronnen noemen ook wel (onjuist) 5 januari als geboortedatum. Dit was echter de doopdatum.' Het zou te ver voeren om dit in de tekst zelf te plaatsen, maar in de voetnoot kan het verwarring voorkomen. Gebruik hiervoor ook de optie 'Basisvorm', maar wees terughoudend met deze mogelijkheid.

#### <span id="page-38-1"></span>**8.2.3 Algemene bronnen**

In sommige gevallen wordt de bron door een heel artikel heel bij herhaling gebruikt, en vooral ook gebruikt voor algemene achtergrondinformatie. Dan is het vaak praktischer om de bron een keer onderaan het artikel te vermelden onder het kopje 'Voetnoten en referenties'. Hiervoor kan dan wel het sjabloon 'Citeer web' of 'Citeer boek' gebruikt worden.

### <span id="page-38-2"></span>**8.2.4 Referentielijst**

Onderaan het artikel nemen we meestal een kopje 'voetnoten en referenties' op. Hieronder worden dan, met gebruik van *bullet points*, eerst de algemene bronnen genoemd, en daarna worden de voetnoten ingevoegd. Dat doe je door te klikken op 'Invoegen', vervolgens op 'Meer' en 'Referentielijst'.

### <span id="page-39-0"></span>**8.2.5 Een voetnoot toevoegen: stap voor stap**

- 1. Ga naar het artikel waar je een referentie als voetnoot wilt toevoegen, en klik op 'Bewerken'.
- 2. Zoek voor je bron de URL, DOI of ISBN op en kopieer deze. Als je deze niet hebt, ga naar stap 7.
- 3. Zorg dat je cursor op de plaats staat in de tekst waar je de voetnoot wilt invoegen. Dit is vrijwel altijd direct na de punt of komma die de zin/het zinsdeel afsluit waar de voetnoot betrekking op heeft.
- 4. Klik op de knop 'Citeren' in het bewerkvenster, en selecteer in de popup het tabje 'Automatisch'. Plak de URL, DOI of ISBN en klik op 'Aanmaken'.
- 5. Controleer of de opgehaalde informatie correct is (hoeft niet compleet te zijn). Zo ja, klik op 'Invoegen'. Als de informatie niet klopt, of als je een foutmelding krijgt, klik op 'Terug'' en ga naar stap 7.
- 6. De voetnoot staat nu in het bewerkvenster. Klik op het voetnootnummer om de voetnoot te bewerken. Klik op 'Bewerken' om nog meer informatie toe te voegen en ga naar stap 8.
- 7. Het automatisch aanmaken is niet gelukt. Ga in de popup naar het tabje 'Handmatig'. Als het een website is, klik je op 'Website', als het een boek, hoofdstuk in een boek, wetenschappelijke publicatie of een artikel in een krant is, klik je op 'Boek'. Als beide geen optie zijn, klik je op 'Basisvorm' en vul je handmatig de link en informatie voor de referentie in.
- 8. Je krijgt nu een popup met diverse velden zoals 'Url', 'Taal', 'Auteur' enz. Vul de velden zo goed mogelijk in. Eventueel kun je onderaan bij 'meer informatie toevoegen' kijken of er nog velden zijn die je graag zou toevoegen.
- 9. Klik op 'Wijzigingen toepassen' of 'Invoegen'.
- 10. Je keert nu terug naar het bewerkvenster.
- 11. Als je meerdere keren naar dezelfde referentie wilt verwijzen, klik dan op 'Citeren', 'Hergebruiken' en klik de voetnoot van je keus aan. Deze voetnoot wordt dan nogmaals aangehaald.
- 12. Let op, de wijzigingen zijn nog niet opgeslagen! Klik hiervoor op 'Wijzigingen publiceren' rechts bovenin.

# <span id="page-40-0"></span>**9 Flaters & drempels**

Fijn dat je zo enthousiast bent over Wikipedia! Waarschijnlijk heb je intussen de meeste modules gelezen, en heb je veel tips en waarschuwingen ter harte genomen. In deze module willen we nog even ingaan op de belangrijkste en meest voorkomende flaters die nieuwe Wikipedianen maken. Uiteraard met een positieve insteek: hoe je die het best kunt vermijden! Daarna gaan we nog in op allerlei drempels die je kunt tegenkomen tijdens je eerste bewerkingen, en hoe je daarmee kunt omgaan.

Misschien krijg je nooit met deze zaken te maken, maar een gewaarschuwd Wikipediaan telt voor twee!

### <span id="page-40-1"></span>**9.1 Het voorkomen van flaters**

#### <span id="page-40-2"></span>**9.1.1 Het overnemen van teksten**

We hebben dit al eerder genoemd: Auteursrecht wordt erg serieus genomen op Wikipedia. Er zijn veel mensen die denken dat tekst die op het internet staat 'vogelvrij' is. Dat is niet het geval: alle teksten, afbeeldingen en video's zijn auteursrechtelijk beschermd, tenzij ze expliciet door de auteur zijn vrijgegeven. Een melding van auteursrecht is niet vereist.

Omdat alle informatie op Wikipedia hergebruikt moet kunnen worden onder de vrije licentie, vindt de bewerkers-gemeenschap dat auteursrecht goed geregeld moet zijn. De onachtzaamheid van een enkele gebruiker kan het hergebruik van duizenden artikelen in gevaar brengen.

Daarom is Wikipedia erg kritisch op het gebruiken van teksten en afbeeldingen die mogelijk auteursrechtelijk beschermd zijn. Dit geldt eigenlijk voor vrijwel alles wat je direct uit een andere bron overneemt of vertaalt (plagiaat).

Wees dan ook bijzonder voorzichtig, en neem het zekere voor het onzekere: **Neem geen teksten, afbeeldingen of video's over uit een andere bron.** Ook het letterlijk vertalen van teksten valt hieronder. Als je denkt met een uitzondering te maken te hebben, roep dan eerst even de hulp in van een collega-Wikipediaan.

Dit kan niet genoeg benadrukt worden. Het ongeoorloofd overnemen van materiaal wordt over het algemeen beschouwd als een doodzonde en kan leiden tot opschorting van bewerkingsrechten (een blokkade).

Schrijf daarom alles in eigen woorden op. De informatie (de feiten) die je uit een tekst haalt is niet auteursrechtelijk beschermd, de tekst zelf wel.

#### <span id="page-40-3"></span>**9.1.2 Het vertalen van teksten uit een bron**

Ook het letterlijk vertalen van een tekst uit een anderstalige bron valt onder auteursrechtenschending. Het is lastiger om te ontdekken, maar wanneer het ontdekt wordt, kunnen al je artikelen worden verwijderd. Doodzonde van al het werk!

Het vertalen van een artikel uit een anderstalige Wikipedia is meestal wel toegestaan, mits je aan goede bronvermelding doet: neem onderaan de vertaalde pagina het sjabloon 'Bronvermelding anderstalige Wikipedia' op. Een mentor of collega kan je hier eventueel bij helpen.

#### <span id="page-41-0"></span>**9.1.3 Belangenverstrengeling**

Een veel voorkomende valkuil bij beginnende Wikipedianen is dat ze een artikel bewerken over een werkgever of klant, of over een idool, lokale beroemdheid of vriend). Dit lijkt een logische keus, want hier weet je ook veel vanaf. Maar tegelijk is het gevaarlijk: door je (zakelijk) belang, betrokkenheid of voorliefde kan het goed zijn dat je beeld gekleurd is, en dat je daarom geen goed encyclopedisch artikel kunt schrijven.

Het is daarom belangrijk dat je allereerst open en eerlijk bent over je eventuele zakelijke of andere belangen. Als je een artikel bewerkt over je werkgever, collega, bedrijf of familielid, moet je dit in de samenvatting van je bewerking melden. Ook als je bewerking heel feitelijk is. Het is eigenlijk beter om het artikel helemaal niet te bewerken als je er op de een of andere manier belang bij hebt maar je aanpassing voor te stellen op de overlegpagina. Dan kan een andere Wikipediaan de wijziging beoordelen en doorvoeren.

#### <span id="page-41-1"></span>**9.1.4 Terugdraaien (bewerkingsoorlog)**

Wanneer je het niet eens bent met een wijziging van een collega, kan het heel verleidelijk zijn om zijn of haar bewerking gewoon ongedaan te maken door de oude versie terug te plaatsen. Dit leidt echter bijna nooit tot een oplossing. Voor je het weet, zit je in een 'bewerkingsoorlog' waarbij je elkaar aan het terugdraaien bent. Dat betekent meestal dat het artikel zal worden beveiligd, en dat jij en/of je collega wordt geblokkeerd. Al met al geen bevredigende situatie.

Als het echt een objectief foute wijziging is (verkeerd jaartal, typfout, enz) kun je de wijziging terugdraaien, maar zet dan even een toelichting in de samenvatting waarom je dat doet.

Als er enige twijfel zou kunnen bestaan over de juistheid van je correctie, ga dan eerst in overleg via de overlegpagina. Dat kan het best op de overlegpagina van het artikel: dan is het voor andere collega's ook goed te volgen en later terug te vinden.

### <span id="page-41-2"></span>**9.1.5 Sokpoppen**

Bewerken op Wikipedia is anoniem, mensen zijn bekend via hun gebruikersnaam. Technisch is er weinig dat je tegenhoudt om meerdere gebruikersnamen aan te maken en te gebruiken - er wordt dan gezegd dat je gebruik maakt van een 'sokpop'. Hiermee zou je theoretisch stemmingen en discussies kunnen beïnvloeden of een blokkade kunnen ontduiken.

Dit soort beïnvloeding is ten strengste verboden. Bij een vermoeden van misbruik kan worden gecontroleerd of twee gebruikers in werkelijkheid dezelfde persoon zijn.

De consequentie voor het gebruiken van meerdere accounts om processen te beïnvloeden is het ontnemen van al je bewerkingsrechten. Je zult Wikipedia dan niet meer kunnen bewerken.

### <span id="page-41-3"></span>**9.2 Drempels**

Soms kan het gebeuren dat je tegen een probleem oploopt als beginnende Wikipediaan, ondanks alle goede bedoelingen en het opvolgen van goede adviezen. We hebben hieronder de meest voorkomende drempels op een rijtje gezet, met een advies hoe je hiermee zou kunnen omgaan.

#### <span id="page-41-4"></span>**9.2.1 Artikel op de 'Beoordelingslijst'**

Je hebt net een mooi artikel geschreven, waarbij je alle adviezen hebt gevolgd - en opeens krijg je een melding op je persoonlijke overlegpagina dat je artikel 'ter beoordeling is voorgedragen'. Dit

betekent dat een collega toch vond dat je artikel niet aan de standaarden voldoet. Het artikel is op de 'Beoordelingslijst' geplaatst, en de komende twee weken wordt gekeken of het verwijderd zou moeten worden, of toch behouden kan blijven.

Raak niet in paniek, het kan zijn dat de collega er striktere standaarden op nahoudt dan eigenlijk gelden. Maar het is wel een goede reden om nog eens heel kritisch naar het artikel te kijken, en je afvragen wat je eventueel zou kunnen doen om aan de kritiek tegemoet te komen. In de melding staat een link naar de beoordelingslijst, waar je kunt vinden wat de achterliggende reden voor de nominatie is. De meest voorkomende redenen (met gesuggereerde aanpak) zijn:

- **Niet encyclopedisch (NE/EW):** het is niet duidelijk uit het artikel waarom het behandelde onderwerp/persoon in een encyclopedie thuishoort. Zorg dat je in het artikel beter beschrijft waarom het relevant is, bijvoorbeeld wat het belang van een persoon buiten de eigen regio is.
- **Werk in Uitvoering (wiu):** Het artikel is nog lang niet af. Het gaat er meestal om dat de opmaak niet aan de standaarden voldoet, dat het artikel te kort is of te weinig betrouwbare bronnen bevat.
- **Reclame / zelfpromotie (zp):** Het artikel is onvoldoende neutraal geschreven. Er staat bijvoorbeeld subjectieve informatie in het artikel, of het onderwerp is te kleurrijk beschreven, waardoor het niet neutraal lijkt. Kijk vooral nog eens kritisch naar bijvoeglijke naamwoorden, meningen en vraag een collega om eens kritisch mee te lezen.
- **Auteursrechtenschending (copyvio):** het lijkt erop dat de tekst van het artikel is gekopieerd vanuit een bron. Dit kan zelfs betekenen dat het artikel direct wordt verwijderd (*nuweg*), zonder de twee weken hersteltijd. Licht toe welke bronnen je hebt gebruikt. Als je toch per ongeluk ongeoorloofd tekst hebt gekopieerd die auteursrechtelijk was beschermd, geef dit dan direct ruimhartig toe. Het artikel wordt dan wel verwijderd, maar verder zullen de consequenties beperkt zijn, omdat duidelijk is dat je nu wel begrijpt dat dit niet de bedoeling is.
- **Woordenboekdefinitie (wb):** Het artikel bevat niet veel meer informatie dan een woordenboekdefinitie. Breid het uit tot zeker 4-5 regels tekst met ten minste een stuk of 3-4 verifieerbare feiten.
- **Niet neutraal (NPOV):** het artikel is niet op een neutrale manier geschreven. De bronnen zijn bijvoorbeeld eenzijdig geselecteerd of er staat teveel bloemrijk taalgebruik in het artikel. Kijk nog eens kritisch naar de vorm van de tekst, en laat een collega meelezen.

Meld ook altijd even op de beoordelingslijst dat je het artikel hebt verbeterd, en vraag of er nog meer verbeteringen mogelijk zijn. Als je niet denkt het artikel binnen de twee weken te kunnen herstellen, zorg dan dat je een kopie van het artikel in je kladblok zet. Dan kun je later nog een poging doen om het te verbeteren.

 $\rightarrow$  Lees meer: Te [beoordelen](https://nl.wikipedia.org/wiki/Wikipedia:Te_beoordelen_pagina%27s) pagina's

### <span id="page-42-0"></span>**9.2.2 Artikel is verwijderd**

Het kan voorkomen dat de melding dat een artikel is genomineerd ter beoordeling je niet op tijd bereikt of dat je de tijd niet had om het te herstellen. We zijn allemaal vrijwilligers, geen probleem. Wat je dan het best kunt doen, is een verzoek tot terugplaatsing in je kladblok te doen. Een moderator plaatst het artikel dan terug - maar niet in de encyclopedie, maar op jouw persoonlijke kladblok. Je kunt dan rustig het artikel verbeteren, en vervolgens aan een collega vragen om het opnieuw als artikel te plaatsen.

→ Lees meer: Wikipedia: Verzoekpagina voor [moderatoren/Terugplaatsen](https://nl.wikipedia.org/wiki/Wikipedia:Verzoekpagina_voor_moderatoren/Terugplaatsen)

### <span id="page-43-0"></span>**9.2.3 Artikel is beveiligd**

Wanneer een artikel veel wordt gevandaliseerd, of als er een bewerkingsoorlog plaatsvindt waarbij gebruikers elkaar herhaaldelijk terugdraaien kan een artikel worden beveiligd. Dit houdt in dat nog slechts een deel van de bewerkers het artikel kan bewerken. Bij een volledige beveiliging betekent dit dat alleen moderatoren de pagina nog kunnen aanpassen. Het is ook mogelijk om alleen bewerkingen van niet-ingelogde gebruikers (of gebruikers die minder dan 4 dagen geregistreerd zijn) tegen te houden. Artikelen als 'Adolf Hitler' zijn standaard beveiligd omdat er veel vandalisme op plaatsvindt. Wanneer een pagina herhaaldelijk wordt verwijderd en toch weer wordt aangemaakt, kan het zijn dat deze wordt beveiligd tegen aanmaken.

Wanneer je een pagina niet kunt bewerken, kun je altijd op de overlegpagina een suggestie achterlaten wat je verbeterd zou willen zien. Als je een artikel wilt laten beveiligen omdat je er heel veel vandalisme ziet, of juist de beveiliging wilt laten opheffen, kun je daarvoor een verzoek indienen.  $\rightarrow$  Lees meer: [Verzoekpagina/beveiligen](https://nl.wikipedia.org/wiki/Wikipedia:Verzoekpagina_voor_moderatoren/Beveiligen)

#### <span id="page-43-1"></span>**9.2.4 Technisch bewerkingsconflict**

Wanneer je toevallig tegelijk met een collega probeert een artikel te bewerken, kan het voorkomen dat je een foutmelding krijgt als jij degene bent die als laatste zijn bewerking opslaat: dat heet een bewerkingsconflict. Deze melding is bij de visuele bewerker anders, dan bij de wikitekst-bewerker. Bij de visuele bewerker krijg je de pop-up 'Uw wijzigingen konden niet opgeslagen worden vanwege een bewerkingsconflict. Wilt u het conflict handmatig oplossen?'. Als je wijziging slechts een kleine was, klik dan op doorgaan met bewerken, annuleer de bewerking, laad de pagina opnieuw en doe de bewerking opnieuw. Anders klik je op 'conflict oplossen'. Vervolgens kom je in hetzelfde venster dat je bij de wikitekst-bewerker had gekregen.

In de wikitekst-bewerker krijg je de melding 'Let op: Iemand anders heeft deze pagina gewijzigd nadat u aan deze bewerking bent begonnen.' met daaronder twee bewerkingsvensters onder elkaar. In het bovenste venster staat de tekst zoals je collega die heeft opgeslagen. Als je niets aanpast, is dit de versie die behouden blijft. Daaronder zie je een vergelijking tussen jullie teksten. Die kan helpen om je wijzigingen te herinneren en op te sporen. Daar weer onder staat een bewerkingsvenster met jouw tekst zoals je die wilde opslaan.

Breng jouw wijzigingen aan in de tekst zoals je collega die heeft opgeslagen (bovenste bewerkingsvenster), en klik op 'Wijzigingen publiceren'.

### <span id="page-43-2"></span>**9.2.5 Onenigheden**

Het komt geregeld voor dat er een onenigheid ontstaat tussen twee gebruikers, en daar zou je, zelfs met de beste bedoelingen, zomaar bij betrokken kunnen raken. Het is dan vooral zaak om zakelijk te blijven en de focus te houden op goede argumenten - ook als je gesprekspartner dat niet doet. Er zijn over het algemeen twee soorten conflicten waarin je kunt belanden: inhoudelijke en niet-inhoudelijke conflicten.

Een inhoudelijk conflict blijft gericht op de inhoud, en vindt meestal plaats op de overlegpagina van een artikel. Op zich is er niets mis met een dergelijke onenigheid, als het maar binnen de perken blijft. Probeer samen tot een uitkomst te komen die op consensus kan rekenen. Als je er samen niet uitkomt, kun je andere collega's vragen om zich in de discussie te mengen via Wikipedia:Overleg gewenst.

 $\rightarrow$  Lees meer: Overleg [gewenst](https://nl.wikipedia.org/wiki/Wikipedia:Overleg_gewenst)

Een inhoudelijke onenigheid kan helaas ook uit de hand lopen. Wanneer je collega zich werkelijk misdraagt, kun je een moderator verzoeken om deze collega tijdelijk te blokkeren. Dat kan op de Verzoekpagina voor moderatoren.

 $\rightarrow$  Lees meer: Verzoekpagina voor [Moderatoren/Geregistreerde](https://nl.wikipedia.org/wiki/Wikipedia:Verzoekpagina_voor_moderatoren/RegBlok) gebruikers

Als een conflict echt uit de hand loopt, en een slepend conflict wordt dat een op een niet op te lossen is, kun je de Arbitragecommissie vragen om op te treden, en een maatregel op te leggen.  $\rightarrow$  Lees meer: [Arbitragecommissie](https://nl.wikipedia.org/wiki/Wikipedia:Arbitragecommissie)

### <span id="page-44-0"></span>**9.2.6 Geblokkeerd**

Het kan ook gebeuren dat je zelf bent geblokkeerd bent. Dit kan komen doordat je vanaf een internetverbinding bewerkt die in het verleden door een ander is misbruikt, of doordat je zelf in een conflict betrokken bent geraakt.

Als je internetverbinding geblokkeerd is, krijg je een foutmelding dat je niet kunt bewerken omdat het IP-adres waarvan je werkt is geblokkeerd, bijvoorbeeld via een mobiele internetverbinding of op een school. In die melding staat ook hoe lang de blokkade zal duren. Zo'n blokkade kan soms erg lang duren, en als jij er geen schuld aan hebt gehad, kun je een uitzondering aanvragen. Dan kun jij ondanks de blokkade toch bewerken.

 $\rightarrow$  Lees meer: [Verzoekpagina](https://nl.wikipedia.org/wiki/Wikipedia:Verzoekpagina_voor_moderatoren/Overige) moderatoren

Mocht je zelf geblokkeerd zijn omdat je je niet aan de regels hebt gehouden, of vanwege een misverstand, zal de blokkade in eerste instantie voor een korte duur zijn. Accepteer de blokkade, en gebruik het als bezinningsmoment. Neem de opmerkingen ter harte, bij herhaling wordt een steeds langere blokkade opgelegd. Als je bij een langere blokkade van mening bent dat de blokkade onterecht was, kun je contact opnemen met de arbitragecommissie om in beroep te gaan.  $\rightarrow$  Lees meer: [Arbitragecommissie](https://nl.wikipedia.org/wiki/Wikipedia:Arbitragecommissie)

### <span id="page-44-1"></span>**9.2.7 Toestemming auteursrecht**

We hebben eerder al vermeld dat dat je geen teksten of afbeeldingen van een andere auteur mag overnemen - of het nu uit een boek of van een website is. Soms heb je er toestemming voor gekregen van de auteur(s), en dan kan een uitzondering gemaakt worden. Maar die uitzondering moet wel aan bepaalde voorwaarden voldoen, en zo worden opgeslagen dat collega's de toestemming kunnen controleren.

Voor zover deze tekst qua stijl en inhoud geschikt is voor gebruik op Wikipedia, kun je de tekst vrij (laten) geven onder de Creative Commons Naamsvermelding-Gelijk Delen licentie (CC BY-SA). Deze licentie is dezelfde waaronder Wikipedia wordt vrijgegeven, en houdt in dat iedereen de tekst door iedereen mag worden hergebruikt, gewijzigd en opnieuw gepubliceerd zolang de naam van de auteur en de licentie worden vermeld, en eventuele wijzigingen ook worden vrijgegeven.

De toestemming hiervoor kun je het best zowel op de oorspronkelijke website zetten, als per e-mail naar de Wikipedia-helpdesk sturen. Er is een standaardtekst hiervoor beschikbaar. → Zie ook: [OTRS/mijn](https://nl.wikipedia.org/wiki/Wikipedia:OTRS/Mijn_eigen_tekst) eigen tekst

Voor het verkrijgen en opslaan van toestemming voor het gebruik van een afbeelding geldt een vergelijkbare procedure. Deze wordt vaker gebruikt, omdat afbeeldingen vaak een uniek karakter hebben.

 $\rightarrow$  Zie ook: [OTRS/toestemming](https://nl.wikipedia.org/wiki/Wikipedia:OTRS/Toestemming_foto_vragen) foto

# **Begrippenlijst**

In Wikipedia worden begrippen gebruikt die misschien niet vanzelfsprekend zijn. In dit onderdeel lichten we graag nog kort de belangrijkste begrippen toe, op alfabetische volgorde.

#### **Arbitragecommissie**

Ook wel Arbcom. Commissie van 7 Wikipedianen die bij niet-inhoudelijke conflicten uitspraak doet en bindende maatregelen kan opleggen.

→ Zie Module [Wikipedia-gemeenschap](#page-14-0)

#### **Beoordelingslijst**

Als een artikel niet aan de conventies voldoet, wordt het ter beoordeling voorgedragen. Na 2 weken kan het worden verwijderd. Op deze lijst vindt de discussie plaats over behoud, verbetering of verwijdering.

 $\rightarrow$  Zie Module Wikipedia-gemeenschap

#### **Beveiligen**

Als een artikel vaak gevandaliseerd wordt, kan het worden beveiligd door een moderator.  $\rightarrow$  Zie Module Flaters en Drempels

#### **Bewerker**

Iemand die (inhoudelijk) aan Wikipedia bijdraagt.  $\rightarrow$  Zie Module Wikipedia-gemeenschap

#### **Bewerkingssamenvatting**

Korte samenvatting van wat je hebt aangepast. Je vult deze in wanneer je de bewerking opslaat  $\rightarrow$  Zie Module Bewerken

#### **Blokkeren**

Voor langere of kortere tijd een bewerker zijn/haar bewerkingsrechten ontnemen, in verband met herhaalde overtreding van de conventies. Dit noemen we een 'blokkade'.  $\rightarrow$  Zie Module Flaters & Drempels

#### **Categorie**

Trefwoord-achtige aanduiding van het onderwerp/de onderwerpen van een artikel. Ieder artikel staat in tenminste een inhoudelijke categorie. Hierdoor zijn artikelen makkelijker terug te vinden.  $\rightarrow$  Zie Module Bewerken

#### **Doorverwijzing**

Wanneer een lezer op een doorverwijzing terecht komt, wordt hij/zij automatisch doorgestuurd naar de pagina waar deze naar verwijst.

 $\rightarrow$  Zie Module Bewerken

#### **Doorverwijspagina**

Pagina voor een begrip met meerdere betekenissen die de lezer een keus biedt.  $\rightarrow$  Zie Module Bewerken

#### **Encyclopedisch**

 $\rightarrow$  Zie 'Relevantie'

#### **Gebruiker**

Een Wikipediaan, collega of bewerker wordt op de Nederlandstalige Wikipedia een 'Gebruiker'

genoemd. In deze handleiding hebben we die term vermeden. → Zie 'Bewerker'

**Instellingen** Zie 'Voorkeuren'

#### **IRC**

Afkorting van 'Internet Relay Chat'. Chatprotocol waarbij de gebruiker zich in een 'kanaal' bevindt met andere gebruikers.

 $\rightarrow$  Zie Module Wikipedia-gemeenschap

#### **De Kroeg**

Overlegforum op de Nederlandstalige Wikipedia. → Lees meer: De [Kroeg](https://nl.wikipedia.org/wiki/Wikipedia:De_kroeg)

#### **Moderator**

Wikipedia-bewerker die met instemming van de gemeenschap extra gebruikersrechten bezit. Een moderator kan bijvoorbeeld artikelen beveiligen en gebruikers blokkeren.  $\rightarrow$  Zie Module Wikipedia-gemeenschap

#### **Opiniepeiling**

Zie 'Peiling'

#### **Overlegpagina**

#### **Peiling**

Bij sommige beslissingen of bij het vaststellen van regels en richtlijnen wordt een peiling georganiseerd om te kijken wat de gemeenschap vindt.  $\rightarrow$  Lees meer: [Opiniepeiling](https://nl.wikipedia.org/wiki/Wikipedia:Opiniepeiling)

#### **Redirect**

Zie 'Doorverwijzing'.

#### **Relevantie**:

De mate waarin een onderwerp in een encyclopedie thuishoort.  $\rightarrow$  Zie Module Bewerken

#### **Referentie**

Een verwijzing naar een bron, die kan worden gebruikt om een stuk informatie te verifiëren. Gewoonlijk in de vorm van een voetnoot.  $\rightarrow$  Zie Module Brongebruik en Referenties

#### **Sjabloon**

Vooropgemaakte tekst of een stuk code om tekst consequent op te maken.  $\rightarrow$  Zie Module Bewerken

#### **Stemming**

Formeel besluitvormingsproces dat alleen bij uitzondering wordt ingezet.  $\rightarrow$  Lees meer: [Stemlokaal](https://nl.wikipedia.org/wiki/Wikipedia:Stemlokaal)

#### **Voetnoot**

 $\rightarrow$  Zie 'Referentie'

#### **Volglijst**

Door elke gebruiker persoonlijk in te stellen lijst van Wikipedia-pagina's. Van elke wijziging in een van deze pagina's wordt melding gemaakt

 $\rightarrow$  Zie Module Wikipedia-gemeenschap

#### **Voorkeuren**

Menu waar je diverse persoonlijke instellingen van de software kunt aanpassen en functionaliteiten kunt aan- of uitzetten.

 $\rightarrow$  Zie Toelichting interface

### **Wikidata**

Zusterproject waarop gestructureerde data wordt verzameld. Hier worden ook artikelen over hetzelfde onderwerp op verschillende Wikipedia taal edities aan elkaar verbonden. → Lees meer: [Wikidata](https://www.wikidata.org/wiki/Wikidata:Main_Page)

#### **Wikimedia Commons**

Zusterproject waarop afbeeldingen en andere mediabestanden worden verzameld onder een vrije licentie. Deze bestanden kunnen direct worden gebruikt op Wikipedia.  $\rightarrow$  Zie Module Bewerken

**Wikipediaan**

→ Zie 'Bewerker'

### <span id="page-48-0"></span>**Bijlage 1 Uitleg knoppen**

#### Een artikel - niet ingelogd.

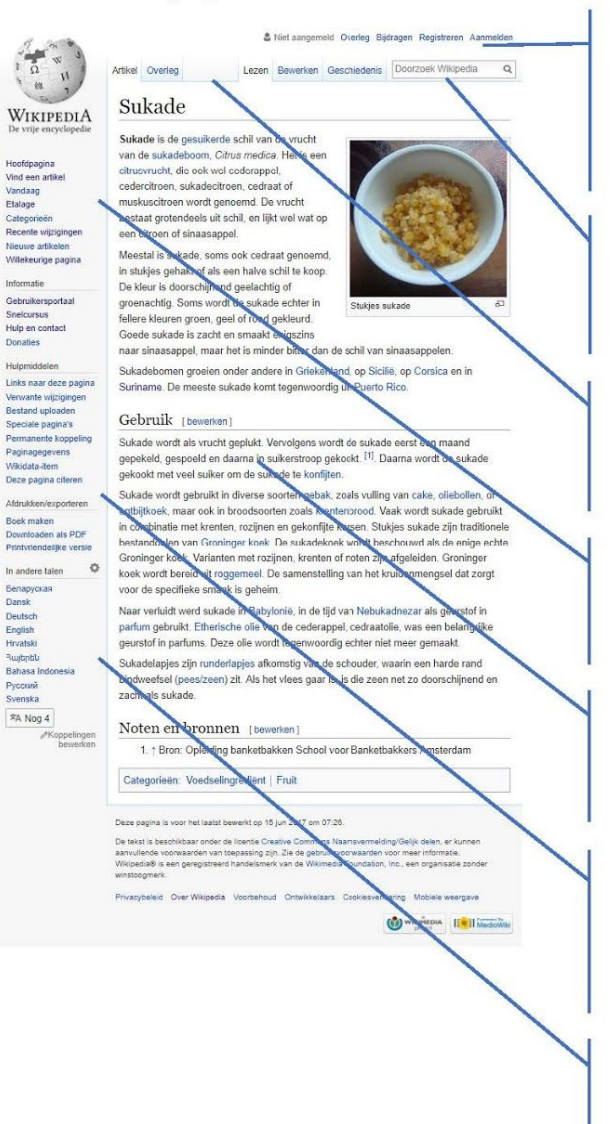

#### Aanmelden:

Helemaal bovenin zie je dat je (nog) niet bent aangemeld. Wel kun je zien wat je bijdragen zijn vanaf dit IP adres, en hoe je je kunt aanmelden of registreren..

#### Zoekbalk:

Voer hier je zoekopdracht in om een artikel te vinden.

#### Knoppen:

Boven het artikel staan enkele knoppen die specifiek zijn voor dat artikel.

#### Zijbalk:

Links op de pagina zie je algemeen relevante links.

#### Artikeltekst:

Centraal op de pagina staat het artikel: tekst. afbeeldingen, sjablonen en bronnen.

#### Hulpmiddelen:

Ook in de zijbalk vind je enkele handige hulpmiddelen, waaronder een mogelijkheid om een artikel goed af te drukken.

#### Andere talen:

Dikwijls bestaat een artikel ook in andere talen dan het Nederlands. Linksonderin zie je hiervan een overzicht.

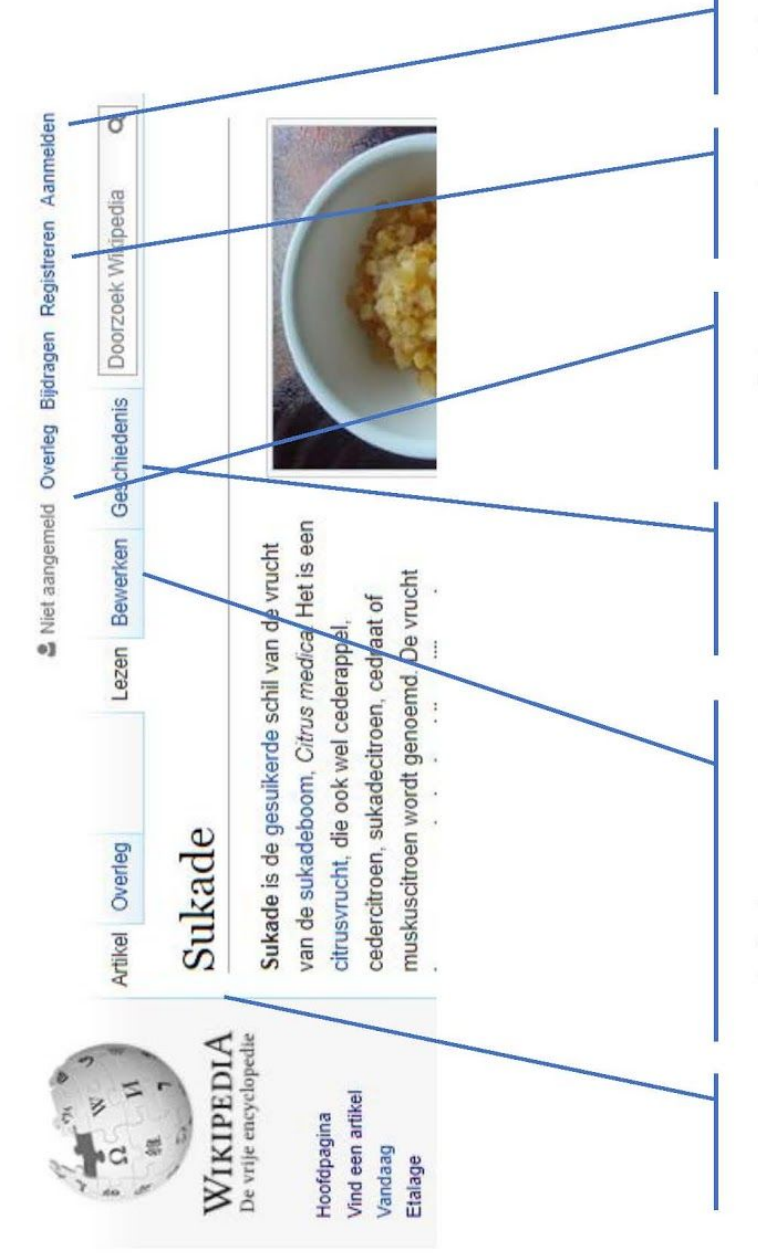

De knoppen bovenaan het artikel - niet ingelogd.

#### Aanmelden:

Als je al een gebruikersnaam hebt, kun je hier inloggen.

#### Registreren:

Als je nog geen gebruikersnaam hebt, kun je die hier aanmaken. Welkom!

#### Niet aangemeld:

Als je niet ingelogd bent, zie je dat hier. Als je toch bewerkingen doet, wordt je IP-adres als gebruikersnaam gebruikt.

#### Geschiedenis:

Hier vind je alle bewerkingen aan het artikel terug, met wie de bewerking heeft gedaan, en wanneer.

#### Bewerken:

Ook als je niet bent ingelogd, kun je artikelen bewerken. Let op: veel openbare IPadressen (zoals op bedrijven, scholen en bibliotheken) zijn op de Nederlandstalige Wikipedia geblokkeerd omdat ze misbruikt warden.

Wel kun je alleen in wikitekst bewerken.

#### Inhoud:

De inhoud van het artikel is hetzelfde, of je nu ingelogd bent, of niet.

#### Een artikel - ingelogd.

& Lodewijk A D Overleg Kladblok Voorkeuren Beta Volglijst Bijdragen Afm  $\frac{1}{\alpha}$  $\alpha$ Artikel Overleg Lezen Bewerken Brontekst bewerken Gesch nis 12 Meet  $F<sub>200</sub>$ ak Wikinadia  $\frac{1}{2}$ Herbarium WIKIPEDIA Een herbarium is een verzameling gedroogde planten, op papier vastgehecht of in<br>een "convoluut", met de botanische naam en eventueel een regionale naam, de<br>vindplaats, datum en de naam van de verzamelaar en eventueel de na 36 droogoven. droogoven.<br>Een herbachariumsxemplaar kan onder andere dienen als bron voor onderzoek of als<br>Eewijs voor de aanwezigheid van een bepaalde soort op een bepaalde plaats. Bij<br>Terielise van bepaalde groepen kunnen de exemplaren Snelcursu<br>Hulp en ca<br>Iomatian Settlem ook wetenschappelijke instituten met de naam herbarium, zoals het bestaan ook wetenschappelijke instituten met de naam herbarium. Here wordt onderzoek (National Herbarium Coderation en het East African Herbarium He kruidkundige (arts) betekenen. Deze pagina Zie ook [bewerken | brontekst bewerken] Boek maken<br>Downloaden als PDF<br>Printvriendelijke vers - Agentschap Plantentuin Meise<br>- Nationaal Herbarium Nederland In andere projecten<br>Wikimedia Common  $\begin{minipage}{.4\linewidth} \textbf{Externe link} & \textbf{[bewerken] brother} \\ \textbf{[bewerken] } & \textbf{[bewerken] } \\ \textbf{[bewerken] } & \textbf{[bewerken] } \\ \textbf{[cnewerken] } & \textbf{[cnewerken] } \\ \textbf{[dnewerken] } & \textbf{[enewerken] } \\ \textbf{[enewerken] } & \textbf{[fnewerken] } \\ \textbf{[fnewerken] } & \textbf{[fnewerken] } \\ \textbf{[gnewerken] } & \textbf{[gnewerken] } \\ \textbf{[gnewerken] } & \textbf{[$ . Index Herbariorum: A Global Directory of Public Herbaria and Associated Staffa In andere talen  $\ddot{\circ}$ Categorieën: Latijn | Verzameling | Plantkunde | Mycologie Dansk<br>Deutsch<br>English<br>Español Deze pagina is your het laatst bewerkt op 25 okt 2018 om 19:0 .<br>De taktst is beschälbaar onder de licentie Creative Commons Naarnsvermeiding/Delijk delen, er kunn<br>Wikipedia® is een geregistreerd handelsmerk van de Wikimedia Foundation, Inc., een organisatie zi (a) was reported to the distance **XA Nog 38** 

#### Gebruikersbalk:

We zijn nu ingelogd, en je ziet dat bovenin wat extra knoppen beschikbaar zijn. Zo kun je je voorkeuren instellen, en je persoonlijke overlegpagina vinden.

#### Knoppen:

Nu je bent ingelogd, heb je een paar extra knoppen boven het artikel gekregen. Je kunt het artikel nu op twee manieren bewerken, toevoegen aan je volglijst en het artikel verplaatsen.

#### Knoppen:

Onder de knop 'meer' vind je nog wat extra knoppen. Als je scherm smaller wordt. worden daar meer knoppen onder geschoven..

#### Categorieën:

Onderaan het artikel vind je de 'categorieën' waarin het artikel thuishoort. Als je hierop klikt, vind je vergelijkbare artikelen.

#### Licentie:

Helemaal onderin tref je de licentie-informatie en gebruiksvoorwaarden aan. Dit zijn de voorwaarden waaronder je het artikel kunt hergebruiken. De gebruiksvoorwaarden zijn enkele juridische voorwaarden waaraan je je moet houden, als je wilt gebruik wilt maken van de Wikimediaprojecten.

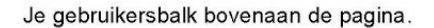

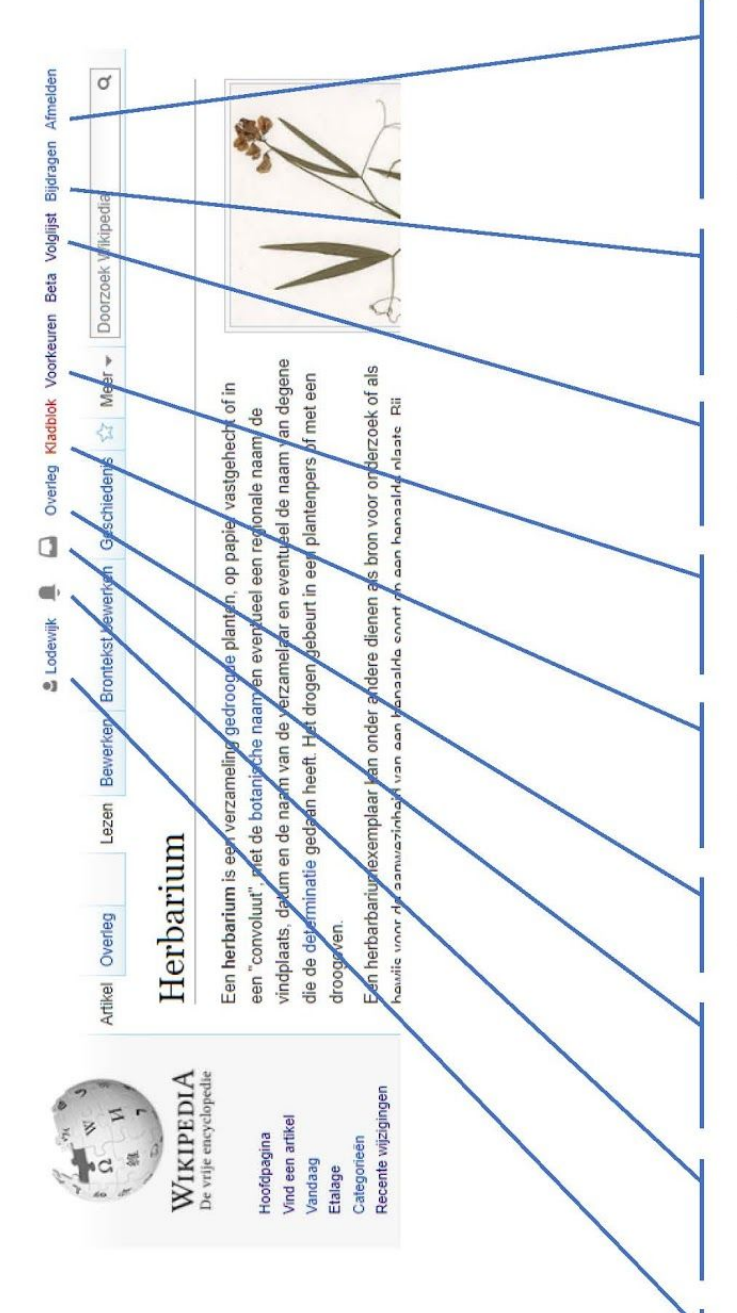

#### Afmelden:

Via deze knop kun je ook weer uitloggen. Doe dit altijd op een gedeelde computer, anders kunnen anderen onder jouw naam onzin toevoegen.

#### Bijdragen:

Hier kun je precies zien wat je allemaal hebt bijgedragen. Dit kunnen anderen ook oproepen.

#### Volglijst:

Als ingelogde bewerker heb je een 'volglijst' van artikelen die je in de gaten wilt houden.

#### Voorkeuren:

Je kunt allerlei zaken instellen, zoals je e-mailadres of de layout (gevorderden).

#### Kladblok:

Op je persoonlijke kladblok kun je rustig aan een artikel werken, tot het klaar is voor publicatie.

#### Overleg:

Hier laten collega's berichten voor je achter.

#### Notificaties:

Bij notificaties worden minder belangrijke automatische meldingen weergegeven.

#### Meldingen:

Hier krijg je een melding van berichten van andere bewerkers.

#### Gebruikerspagina:

Dit is je persoonlijke pagina waarop je jezelf kunt voorstellen aan je collega's.

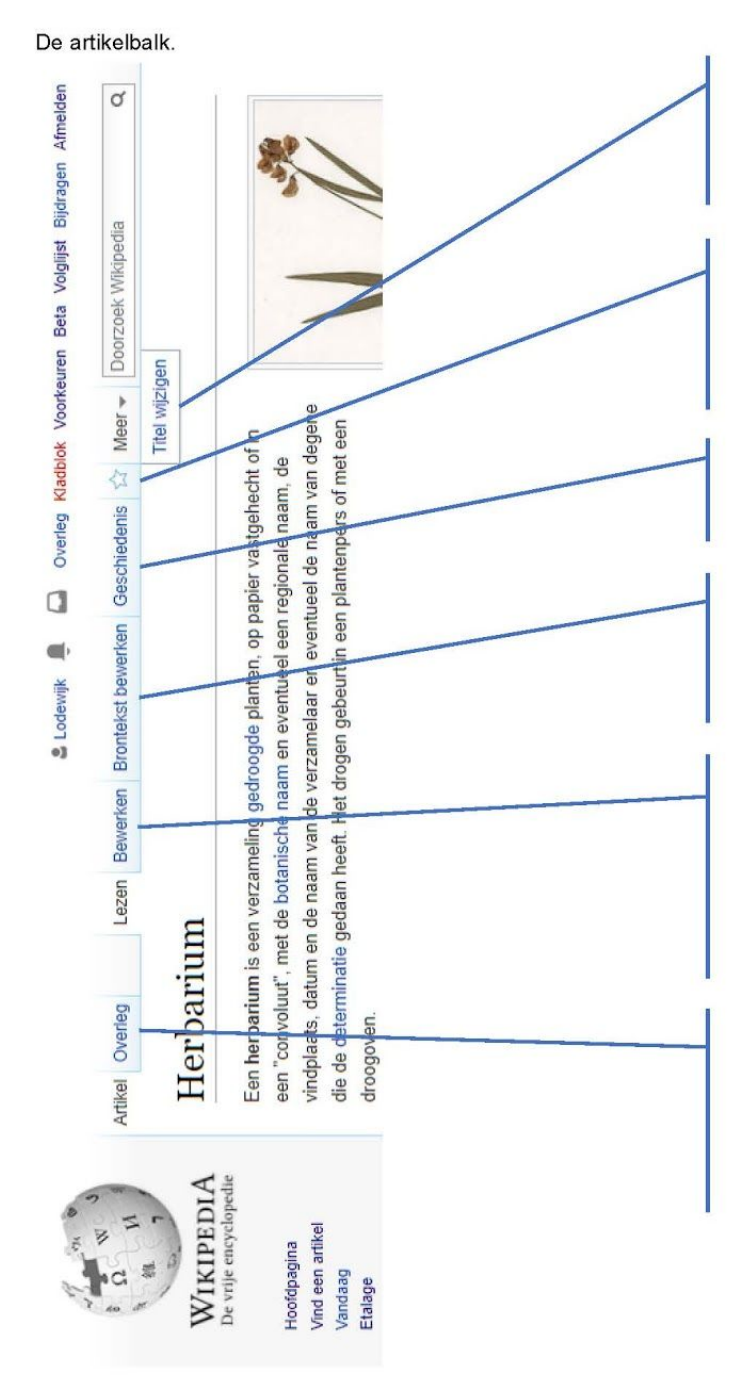

#### Titel wijzigen:

Je kunt de titel van een artikel wijzigen. Deze functie komt pas na een paar dagen beschikbaar.

#### Voeg toe aan volglijst:

Als ingelogde bewerker kun je artikelen toevoegen aan je 'volglijst', en op de hoogte worden gehouden van wijzigingen.

#### Geschiedenis:

Alle wijzigingen in een pagina worden bijgehouden.

#### **Brontekst bewerken:**

Als je de wikitekst wilt bewerken, kun je hier klikken. Voor overlegpagina's is dit de enige optie.

#### Bewerken:

Met de ster bovenaan het artikel kun je het toevoegen aan je persoonlijke volglijst. Je ziet in het vervolg dan de meest recente wijziging aan dat artikel in je volglijst naar voren komen.

#### Overleg:

leder artikel heeft zijn eigen overlegpagina. Daar kun je terecht met specifieke vragen over dat artikel. Klik hier om naar deze overlegpagina te gaan.

### <span id="page-53-0"></span>**Bijlage 2 Bewerken**

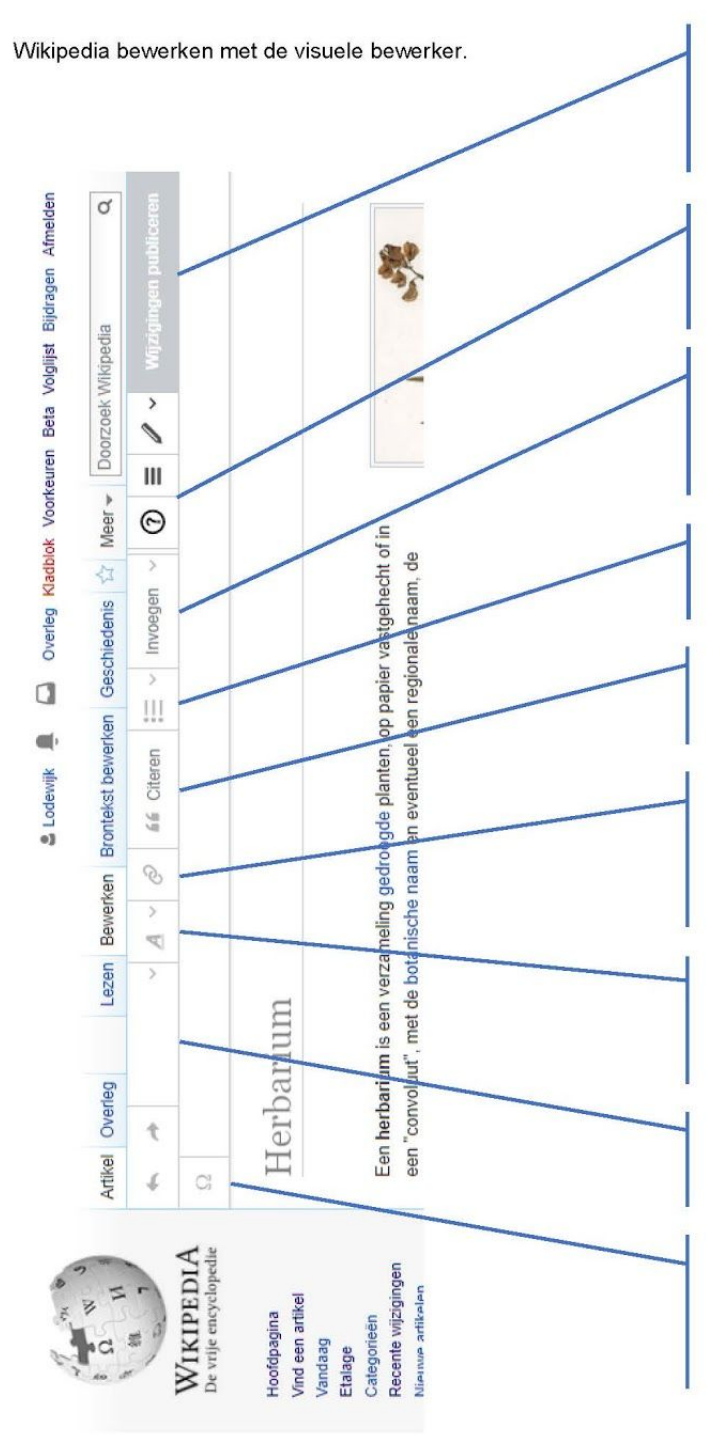

Wijzigingen publiceren: Deze knop wordt blauw als je iets aanpast. Door erop te klikken worden je wijzigingen definitief.

#### Pagina-instellingen:

Hier kun je diverse paginaopties aanpassen, waaronder de categorieën.

#### Invoegen:

Hier kun je diverse elementen in de pagina invoegen: afbeeldingen, sjablonen, referentielijst enz.

Lijsten: Maak van de geselecteerde regels een lijst.

Citeren: Voeg op de plek van de cursor een voetnoot in.

Linken: Link de geselecteerde tekst.

Tekstopmaak: Maak de geselecteerde tekst cursief, vet, enz.

Kopjes: Maak van de huidige regel een kopje.

Speciale tekens: Voeg een special teken in: diakrieten, niet-Latijnse karakters, wiskundige symbolen, enz..

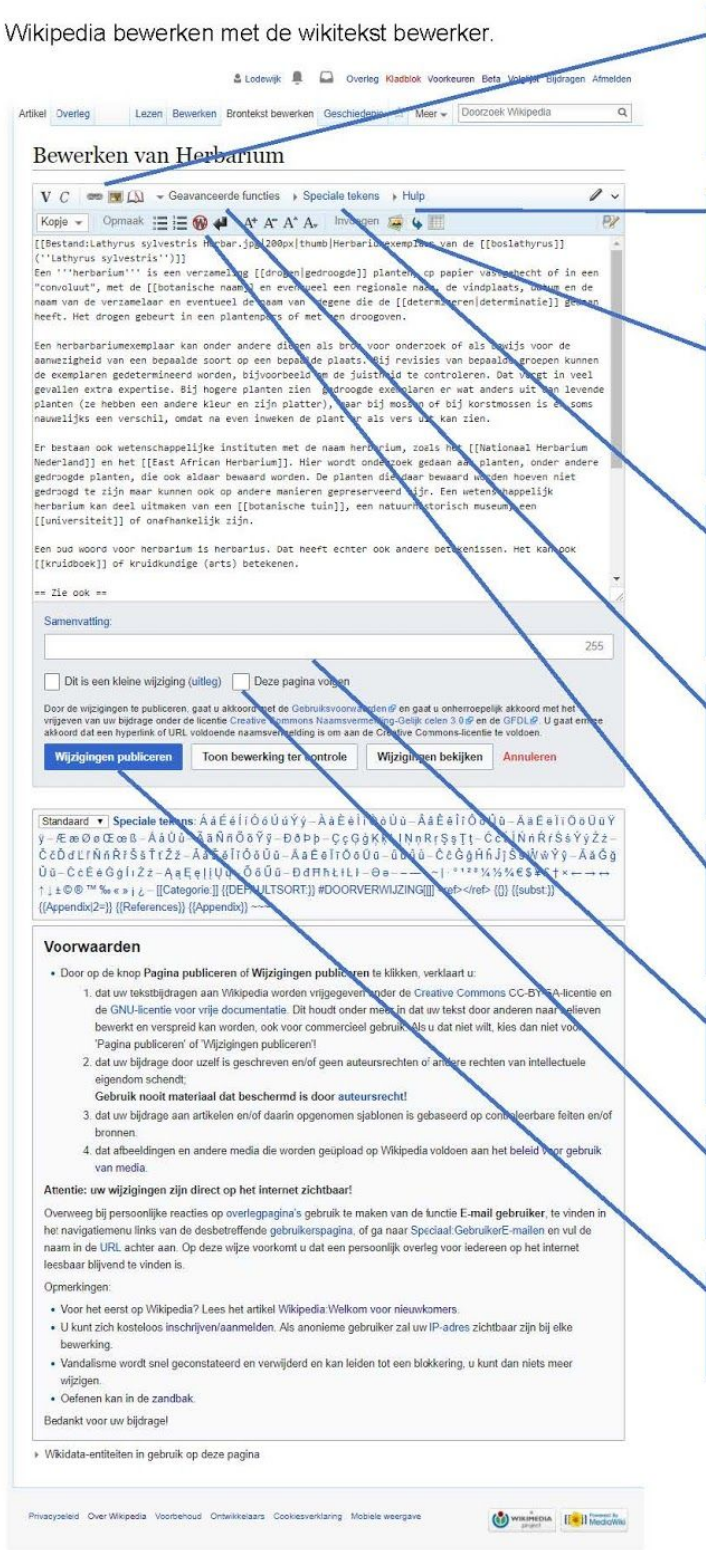

#### Tekstopmaak:

Enkele hulpmiddelen voor tekstopmaak: vet, cursief, links, referenties, afbeeldingen.

#### Hulp:

Een spiekbriefje met wikitekstcodes.

#### Invoegen:

Hier kun je diverse elementen in de pagina invoegen: afbeeldingen, redirects en tabellen.

#### Speciale tekens:

Voeg een special teken in: diakrieten, niet-Latijnse karakters, wiskundige symbolen, enz.

#### Geavanceerde functies:

Klik hier om meer functieknoppen te krijgen.

#### Verdere tekstopmaak:

Meer opties voor tekstopmaak: lijsten, superscript enz.

#### Samenvatting:

Beschrijf wat je veranderd hebt in enkele woorden.

#### Toevoegen aan volglijst:

Door aan te vinken, komt de pagina op je volglijst.

#### Wijzigingen publiceren:

Door aan te vinken, sla je de wijzigingen op.

### <span id="page-55-0"></span>**Bijlage 3 Overlegpagina**

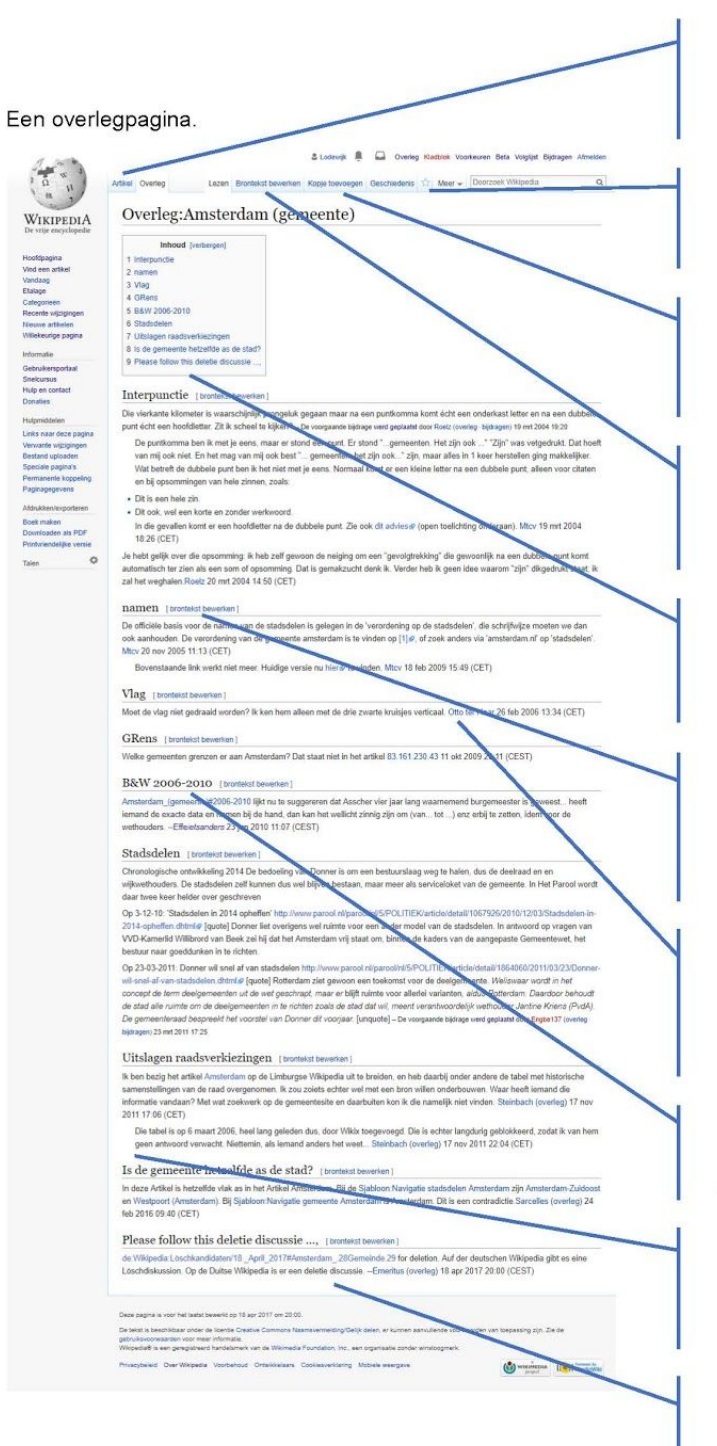

#### Artikel:

ledere overlegpagina hoort bij een andere pagina. Klik op 'artikel' om terug te gaan.

#### Volgen: Een overlegpagina en artikel

volg je altijd tegelijkertijd.

#### Kopje toevoegen:

Zorg dat een nieuwe overlegonderwerp een eigen kopje krijgt.

#### **Brontekst bewerken:**

Bij overlegpagina's is bewerken met visuele bewerker niet mogelijk.

#### Inhoudopgave:

Wanneer er meerdere kopjes zijn, verschijnt de inhoudopgave vanzelf.

#### Kopje bewerken:

Als je wilt reageren op een overlegbijdrage, bewerk dan alleen dat kopje. Wel zo overzichtelijk.

#### Ondertekening:

Zet altijd een handtekening onder je overlegbijdrage. Deze voeg je in met vier tildes: ~~~~.

#### Duidelijke kopjes:

Beschrijf het onderwerp van je vraag of opmerking kort.

#### Reageren:

Reageer je ergens op? Spring dan even in met een dubbele punt.

#### Onderaan aansluiten:

Voeg je bijdrage altijd onderaan toe. Kopje aanmaken doet dat overigens automatisch.

### <span id="page-56-0"></span>**Bijlage 4 Geschiedenis**

#### Geschiedenis van een artikel.

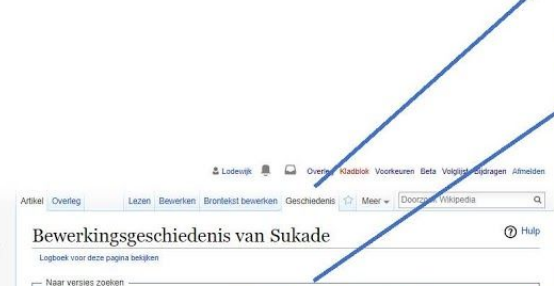

**WIKIPEDIA** 

itdp en o<br>Donaties

Van maand (en eerder): alle villabelfilte Van jaar (en eerder): 2017 Weergeven Verklaring alkortingen: (huidig) = verschill met huidige versie. (vorige) = verschill met<br>(nieuwste | oudste) (50 nieuwste | 50 oudern) / jak = 31 | 100 | 250 | 500) bekijken.<br>| Geselecteerde versies vergelijken rgaande versie, k = kleine wijzigind 

• (malial | vorige)  $\frac{0}{3}$  13 mm 2017 14:19 157.193.57.190 (overleg) . . . . .2330 bytes) (439). . (monetism malion)<br>
• (huidig) vorige)  $\frac{0}{0}$  15 mm 2017 14:19 157.193.57.190 (overleg) . . .2338 bytes) (439). . (m

- maken)<br>• (huddig I vorige) © 26 jul 2015 23:56 Kattenkruid (overleg I bijdragen) K. . (2.299 bytes) (-13) . . (Whence<br>• (huddig I vorige) © 26 jul 2015 21:56 77.161-238 80 (overleg) .. (2.312 bytes) (-13) .. (Whence I beda
- 
- (huidig | vorige) 3 4 mm 2015 21:18 MADe (overleg (tellutagen) k ... (2.299 bytes) (-307) ... (kopjesziekte) (ongedaar<br>maken | bedanken) en) **K** 2.606 bytes) (-126) . . (Verpleatsing van 8
- · (huidig | vorige) ( 8 mrt 2013 12:39 Legobot (overleg | bijdrage nterwisinks die op inworste beschikbaar zijn op it quizerrei it joerneem makere.<br>• (huidig | vorige) © 6 jan 2013 01:40 Maiella (overleg | bijdragen) . . (2.732 byt
- (huidig | vorige) © 4 sep 2007 16:38 Cmuusers (overleg | bijdragen) K. . (1.684 bytes) (+48) . . (By Trivia' de zin • (huidig I vorige) © 31 aug 2007 13:07 Janmeut (overleg | bijdragen) ... (1.636 bytes) (+148)... (ongedaan maken |<br>bedanken) bedanken)<br>• (tudig | vorige) 32 mil 2007 13:56 Robbel (vorefieg | bijdragen) | k. (1.458 bytes) (+148). . (ongedaan make<br>• (tudig | vorige) (kebidariezar) (ongedaan maken)<br>• (tudig | vorige) | 33 jan 2007 11:33 11:4 2:6 2 peaaneen)<br>• (huidig | vorige) © 23 nov 2006 13:17 Fransvannes (overleg | bijdragen) K. .. (1.459 bytes) (+16). . (de:) (ongedaa<br>• maken | bedanken) → tis aug 2006 13:02 .82.93.29 55 (overleg) ... (1.443 bytes) (+35). .. ( eselecteerde versies vergelijken.]<br>suwste | audste) (50 nieuwere | 50 oudere) (20 | 50 | 100 | 250 | 500) bekijken.

Privacybeleid Over Wikipedia Voorbehoud Ontwikkelaars Cooklesverklaring Mobiele weergave

Geschiedenis: Via de knop geschiedenis kom je in dit venster terecht.

#### Versies zoeken:

Je kunt snel terugbladeren naar een bepaald moment in de geschiedenis van een artikel door zoekcriteria in te vullen

#### Vergelijken:

Selecteer twee versies, en bekijk wat er tussen die twee versies is aangepast.

#### Ongedaan maken:

Een ongewenste aanpassing is zo ongedaan gemaakt een of twee drukken op een knop!

#### Niet ingelogd:

Als je niet bent ingelogd, verschijnt je IP-adres op deze manier in de geschiedenis.

#### Meer informatie:

Achter een gebruikersnaam staat een link naar de persoonlijke overlegpagina en zijn/haar bijdragenlijst.

#### Bedankt:

**CO** WIRDHAM IL Bland

Achter een bewerking staat ook een link waarmee je een collega kunt bedanken - altijd fijn!